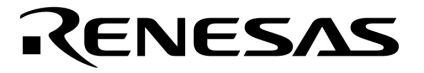

**User's Manual** 

# **MINICUBE® OCD Checker**

**MINICUBE Utility** 

**Target Devlopment Tool**  QB-MINI2 QB-78K0MINI QB-78K0SKX1MINI

Document No. U18591EJ2V0UM00 (2nd edition) Date Published October 2008 NS

Printed in Japan © NEC Electronics Corporation 2007 **[MEMO]** 

**MINICUBE is a registered trademark of NEC Electronics Corporation in Japan and Germany.** 

**Windows is either a registered trademark or a trademark of Microsoft Corporation in the United States and/or other countries.** 

**The names of other companies and products are the registered trademarks or trademarks of their companies.** 

- **The information in this document is current as of October, 2008. The information is subject to change without notice. For actual design-in, refer to the latest publications of NEC Electronics data sheets or data books, etc., for the most up-to-date specifications of NEC Electronics products. Not all products and/or types are available in every country. Please check with an NEC Electronics sales representative for availability and additional information.**
- No part of this document may be copied or reproduced in any form or by any means without the prior written consent of NEC Electronics. NEC Electronics assumes no responsibility for any errors that may appear in this document.
- NEC Electronics does not assume any liability for infringement of patents, copyrights or other intellectual property rights of third parties by or arising from the use of NEC Electronics products listed in this document or any other liability arising from the use of such products. No license, express, implied or otherwise, is granted under any patents, copyrights or other intellectual property rights of NEC Electronics or others.
- Descriptions of circuits, software and other related information in this document are provided for illustrative purposes in semiconductor product operation and application examples. The incorporation of these circuits, software and information in the design of a customer's equipment shall be done under the full responsibility of the customer. NEC Electronics assumes no responsibility for any losses incurred by customers or third parties arising from the use of these circuits, software and information.
- While NEC Electronics endeavors to enhance the quality, reliability and safety of NEC Electronics products, customers agree and acknowledge that the possibility of defects thereof cannot be eliminated entirely. To minimize risks of damage to property or injury (including death) to persons arising from defects in NEC Electronics products, customers must incorporate sufficient safety measures in their design, such as redundancy, fire-containment and anti-failure features.
- NEC Electronics products are classified into the following three quality grades: "Standard", "Special" and "Specific".

The "Specific" quality grade applies only to NEC Electronics products developed based on a customerdesignated "quality assurance program" for a specific application. The recommended applications of an NEC Electronics product depend on its quality grade, as indicated below. Customers must check the quality grade of each NEC Electronics product before using it in a particular application.

- "Standard": Computers, office equipment, communications equipment, test and measurement equipment, audio and visual equipment, home electronic appliances, machine tools, personal electronic equipment and industrial robots.
- "Special": Transportation equipment (automobiles, trains, ships, etc.), traffic control systems, anti-disaster systems, anti-crime systems, safety equipment and medical equipment (not specifically designed for life support).
- "Specific": Aircraft, aerospace equipment, submersible repeaters, nuclear reactor control systems, life support systems and medical equipment for life support, etc.

The quality grade of NEC Electronics products is "Standard" unless otherwise expressly specified in NEC Electronics data sheets or data books, etc. If customers wish to use NEC Electronics products in applications not intended by NEC Electronics, they must contact an NEC Electronics sales representative in advance to determine NEC Electronics' willingness to support a given application.

(Note)

- (1) "NEC Electronics" as used in this statement means NEC Electronics Corporation and also includes its majority-owned subsidiaries.
- (2) "NEC Electronics products" means any product developed or manufactured by or for NEC Electronics (as defined above).

M8E 02. 11-1

# **INTRODUCTION**

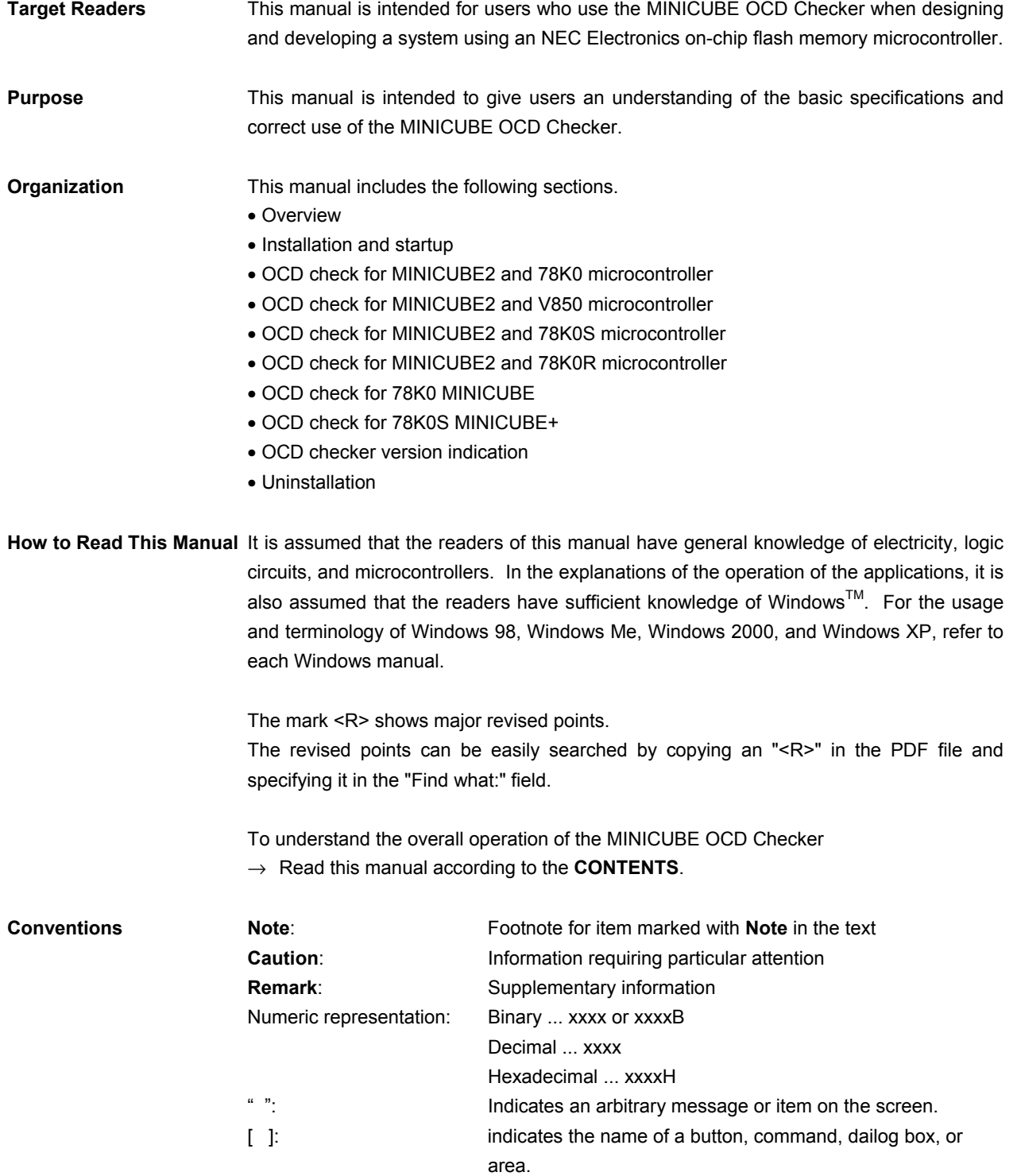

**Terminology** The meanings of the terms used in this manual are as follows.

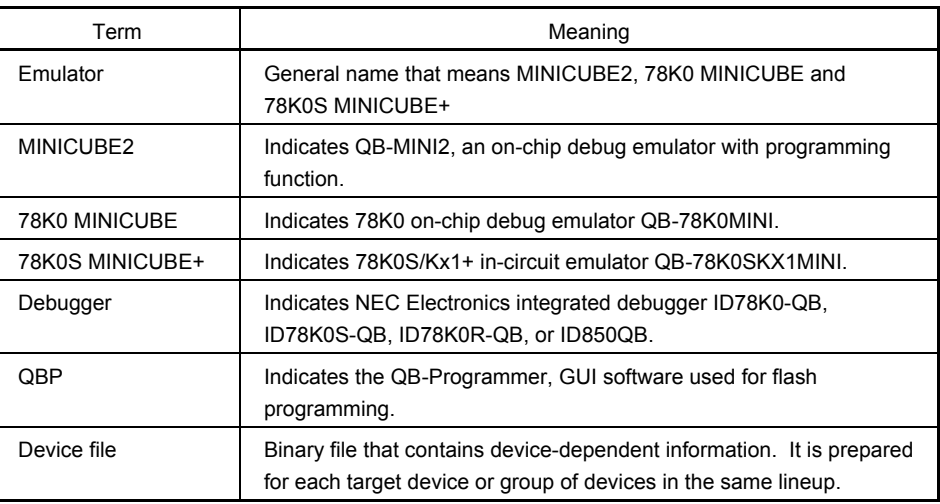

**Related Documents** Please use the following documents in combination with this manual. The related documents listed below may include preliminary versions. However, preliminary versions are not marked as such.

# { **Documents Related to Development Tools (User's Manuals)**

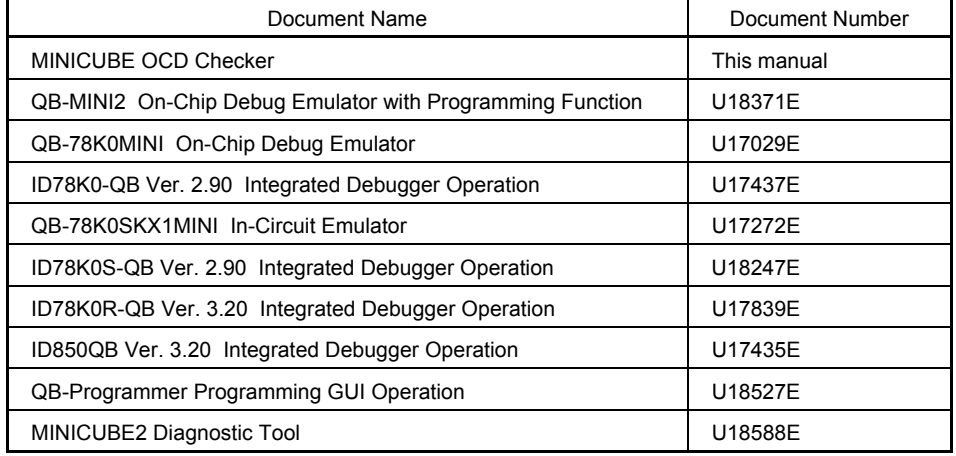

**Caution The related documents listed above are subject to change without notice. Be sure to use the latest version of each document for designing, etc.** 

# **CONTENTS**

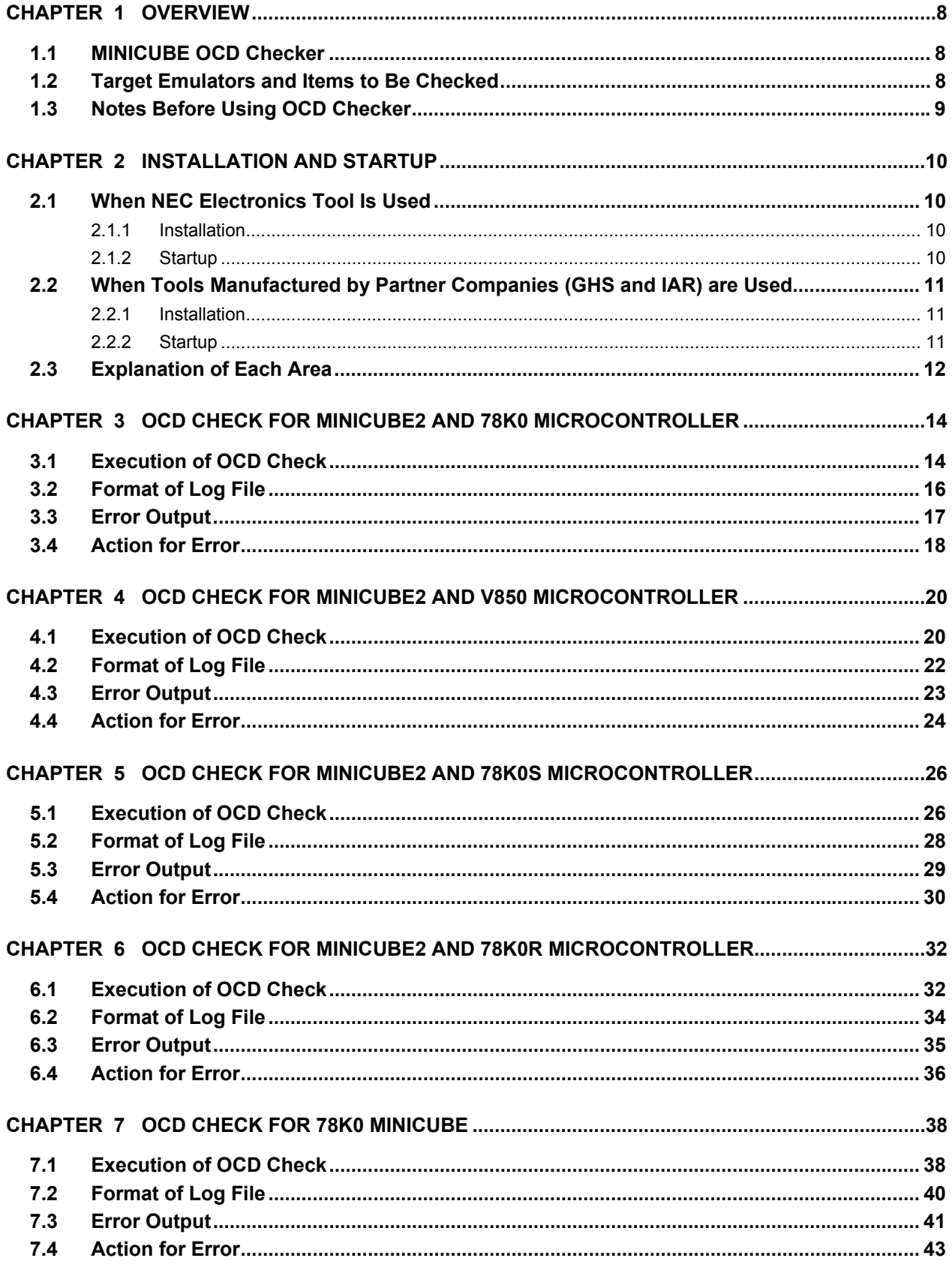

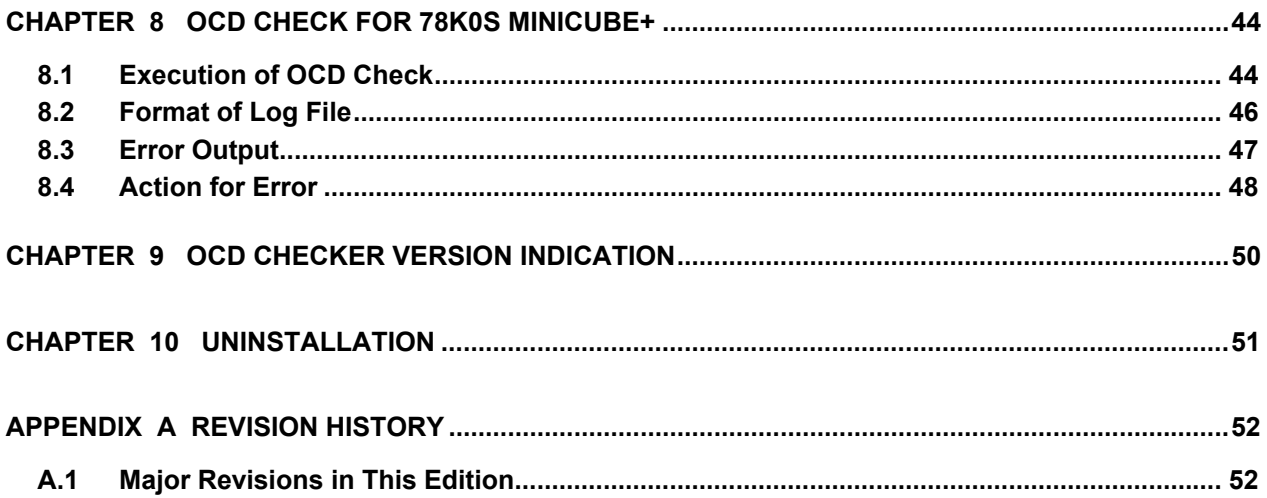

# **CHAPTER 1 OVERVIEW**

# **1.1 MINICUBE OCD Checker**

MINICUBE OCD Checker (hereinafter referred to as OCD Checker) is a self-check tool for simply detecting problems that may occur when an on-chip debug emulator and target system are connected.

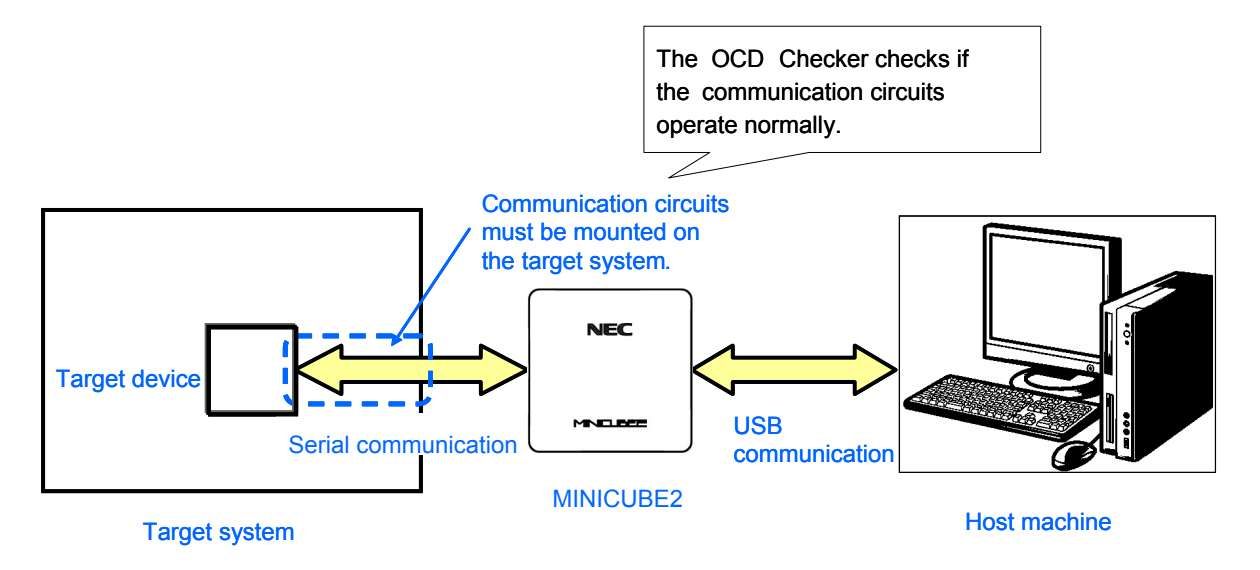

# **1.2 Target Emulators and Items to Be Checked**

The following table lists the items that can be checked with the OCD Checker.

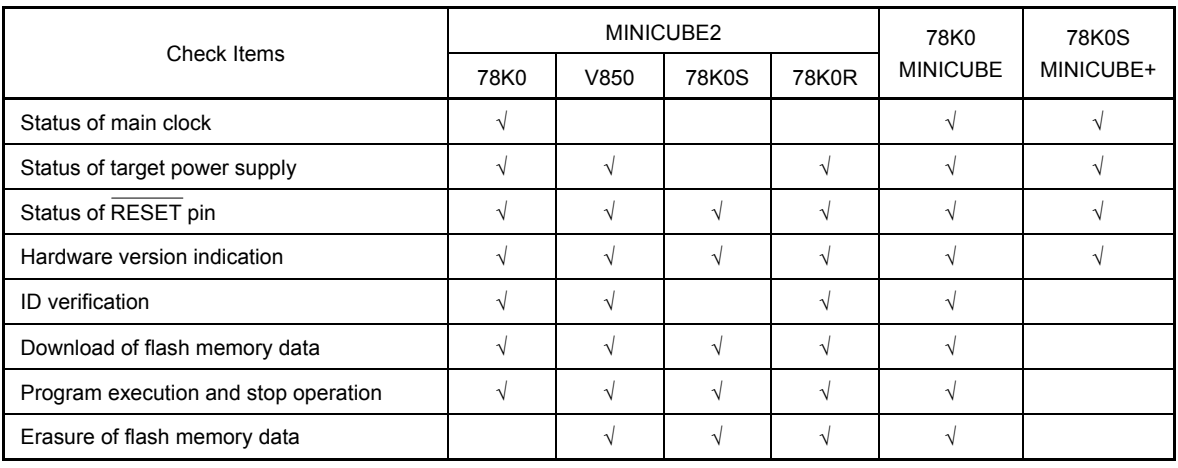

**Remark 1.** √ : Available blank : Unavailable

**2.** For the 78K0S MINICUBE+, the system clock status, target power supply status, RESET pin status and hardware version indication are checked, based on connection check of the QB-78K0SMINI and QB-78K0SKX1-DA, both are components of the 78K0S MINICUBE+.

# **1.3 Notes Before Using OCD Checker**

Chapters 1 and 2 present an overview and basic specifications of the OCD Checker, and the following sections provide separate description for the target device and the emulator to be used. To utilize this manual effectively, refer to the following table and see the relevant section for your target device and purpose of use.

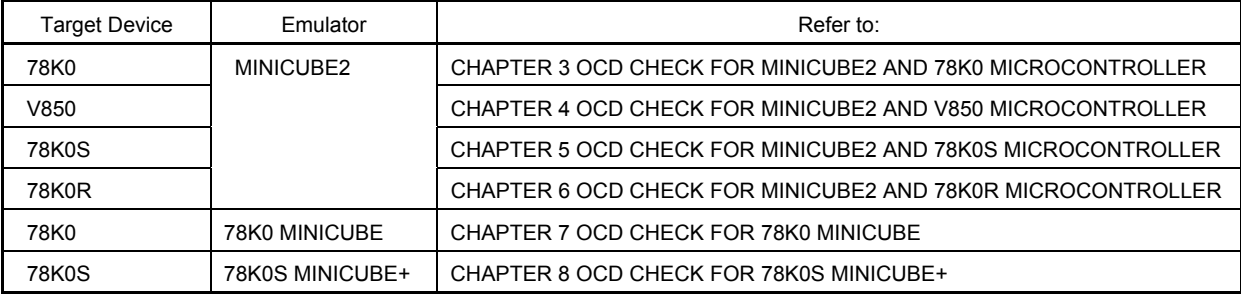

# **CHAPTER 2 INSTALLATION AND STARTUP**

This section explains how to install and start the OCD Checker.

# **2.1 When NEC Electronics Tool Is Used**

#### **2.1.1 Installation**

- Select the "Emulator Utilities" check box when installing CubeSuite V1.00 or later. The MINICUBE OCD Checker is then installed automatically. <R>
	- Select the "MINICUBE Utilities Vx.xx" check box when installing ID78K0-QB V2.93 or later. The OCD Checker is then installed automatically.
	- Select the "MINICUBE Utilities Vx.xx" check box when installing ID850QB V3.20 or later. The OCD Checker is then installed automatically.
	- Select the "MINICUBE Utilities Vx.xx" check box when installing QBP V1.00 or later. The OCD Checker is then installed automatically.
	- Select the "MINICUBE Utilities Vx.xx" check box when installing ID78K0S-QB V2.82 or later. The OCD Checker is then installed automatically.
	- Select the "MINICUBE Utilities Vx.xx" check box when installing ID78K0R-QB V3.20 or later. The OCD Checker is then installed automatically.
		- **Caution If multiple debuggers are installed, "MINICUBE Utilities Vx.xx MINICUBE OCD Checker" in the [Latest Version] folder is overwritten. When an ID78K0-QB or ID78K0S-QB earlier than V3.00 is installed, the OCD Checker in the [NEC Tools32] folder is overwritten.**

**Remark** The MINICUBE2 diagnostic tool is installed when the OCD Checker is installed.

#### **2.1.2 Startup**  <R>

Start the OCD Checker using either of the following procedure.

• When using CubeSuite

Click the Start menu of Windows, point to "Programs", "NEC Electronics CubeSuite", "Emulator Utilities", "<Target Device>"and then click "OCD Checker".

- When using the ID850QB, ID78K0-QB, ID78K0S-QB, ID78K0R-QB, or QB-Programmer Start OCD Checker by using either of the following methods.
	- Click the Start menu of Windows, point to "Programs", "NEC Electronics Tools", "Latest Version", and then click "MINICUBE Utilities Vx.xx OCD Checker".
	- Click the Start menu of Windows, point to "Programs", "NEC Tools32", and then click "OCD Checker". (For an ID78K0-QB or ID78K0S-QB earlier than V3.00)

# **Caution If the debugger, QBP, or MINICUBE2 diagnostic tool is running, terminate it before starting the OCD Checker.**

**Remark** When an ID78K0-QB or ID78K0S-QB earlier than V3.00, a link file for startup is created in the [NEC Tools32] and [NEC Electronics Utilities] folders.

# **2.2 When Tools Manufactured by Partner Companies (GHS and IAR) are Used**

#### **2.2.1 Installation**

• Download MINICUBE Utilities (*MINICUBE\_Utilities\_Vxxx.lzh*) from one of the following websites.

http://www.necel.com/micro/ghs/jpn/exec/execindex.html (Japanese version) http://www.necel.com/micro/ghs/eng/exec/ (English version)

- <1> Download *MINICUBE\_Utilities\_Vxxx.lzh* into an arbitrary folder from the website.
- <2> Execute *MINICUBE\_Utilities\_Vxxx.lzh* in the arbitrary folder.
- <3> The following folders and files will be created in the arbitrary folder.

MINICUBE Utilities Vxxx - MINICUBE Utilities Vxxx - MINICUBE Utilities Document Vxxx - readme j.txt readme\_e.txt

<4> Install MINICUBE\_Utilities\_Vxxx main unit as follows.

- If the OS is Japanese Windows, execute *setup.exe* in the *MINICUBE\_Utilities\_Vxxx\Japanese\DISK1* folder and install the software according to the installer instructions.
- If the OS is not Japanese Windows, execute *setup.exe* in the *MINICUBE\_Utilities\_Vxxx\English\DISK1* folder and install the software according to the installer instructions.

#### **Caution Specify** *C:\Program Files\NEC Electronics Tools* **as an installation destination folder.**

- **Remarks 1.** The MINICUBE OCD Checker and MINICUBE2 diagnostic tool can be installed by installing *MINICUBE Utilities Vxxx*.
	- **2.** GHS: Green Hills Software, Inc IAR: IAR Systems AB

# **2.2.2 Startup**

- Click the Start menu of Windows, point to "Programs", "NEC Electronics Tools", "Latest Version", and then click "MINICUBE Utilities Vx.xx OCD Checker".
	- **Caution If the debugger, QBP, or MINICUBE2 diagnostic tool is running, terminate it before starting the OCD Checker.**

# **2.3 Explanation of Each Area**

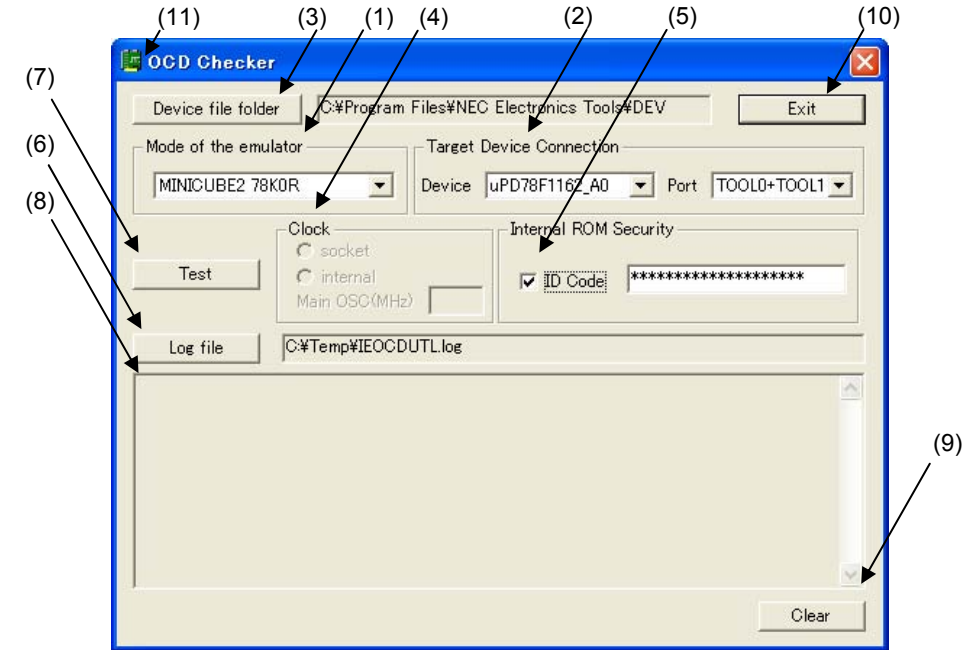

When the OCD Checker is started, the following window appears.

#### **(1) Emulator mode select area**

Select from the drop-down list the emulator mode for which target connection check is to be performed.

#### **(2) Target Device Connection area**

If "MINICUBE2 V850", "MINICUBE2 78K0S" or "MINICUBE2 78K0R" is selected for the emulator mode, specify from the drop-down list the device file for the target device and the mode for connection with the target system. This menu is unavailable if an item other than "MINICUBE2 V850", "MINICUBE2 78K0S" or "MINICUBE2 78K0R" is selected.

• Device: Select from the drop-down list the target device to be connected.

If the target device (device file) is not displayed in the list, specify the folder where the device file is saved, using the (3) [Device file folder] button in the above window.

• Port: Select the mode for connection with MINICUBE2 and target system from the drop-down list (available only when "MINICUBE2 V850" or "MINICUBE2 78K0R" is selected)

#### **(3) [Device file folder] button**

This button is used for searching the folder where the device file is saved to define the device file to be connected when "MINICUBE2 V850", "MINICUBE2 78K0S", or "MINICUBE2 78K0R" is selected. When the device file has been installed using the device file installer (DFINDT), the saved folder is automatically specified.

#### **(4) Clock select area**

Select with the radio button the clock supplied to the emulator.

- internal: When a clock mounted in the emulator is used.
- socket: When a clock mounted in the CLK1 socket of the MINICUBE2 78K0-OCD board and a clock mounted in the CLK1 socket of the 78K0 MINICUBE or 78K0S MINICUBE+ are used.
- Main OSC(MHz): Input the target system clock frequency when "MINICUBE2 V850" is selected.

#### **(5) Internal ROM Security setting area**

To set the ID code, select the "ID Code" check box; otherwise, the ID code is handled as 0xFF.

If "MINICUBE2 V850" is selected, this area is available only when a debug monitor program has been written to the target device.

This area is unavailable if "MINICUBE2 78K0S" or "78K0S MINICUBE+" is selected for the emulator mode.

#### **(6) [Log file] button**

Specifies the file to which the check log will be output (log file).

The location for saving the log file can be changed by clicking the [Log file] button. The log file is created as "IEOCDUTL.log" in a temporary folder by default. Normally, the temporary folder is specified in the tmp or temp environmental variable.

#### **(7) [Test] button**

Starts checking. The checked items and their result are output to the log file.

#### **(8) Log view window**

Displays the check result. The contents displayed in this area are also output to the log file that is specified using the (6) [Log file] button.

#### **(9) [Clear] button**

Clears the log view window. The contents output to the log file are not cleared.

#### **(10) [Exit] button**

Terminates the OCD Checker.

#### **(11) System menu**

Version can be checked by clicking "About OCD Checker..." on the System menu.

**Remark** Settings for the OCD Checker are maintained when the OCD Checker is started the next time, except for the setting in the Internal ROM Security setting area.

#### **CHAPTER 3 OCD CHECK FOR MINICUBE2 AND 78K0 MICROCONTROLLER**

This section describes the method to check the connection between MINICUBE2 and the target system, which uses a 78K0 microcontroller as the target device, using the OCD Checker.

# **3.1 Execution of OCD Check**

Be sure to terminate the debugger, QBP and MINICUBE2 diagnostic tool before executing the OCD Checker. Perform the connection check according to the following steps (1) to (6).

- **(1)** MINICUBE2 setup
	- Power select switch: Set the switch corresponding to the target system.
	- Mode select switch: Set to "M2".
	- 78K0-OCD board: Connect the board in accordance with **MINICUBE2 User's Manual (U18371E)**.
	- Target cable: Connect the cable having a pin count corresponding to the target system (16- pin or 10-pin).
- **(2)** Connection and power application

Connect MINICUBE2 to the target system in accordance with **MINICUBE2 User's Manual (U18371E)**, and the turn on power to the target system.

**(3)** Setting the OCD Checker

Refer to **2.3 Explanation of Each Area**.

- Emulator mode select area: Select "MINICUBE2 78K0".
- Clock select area: Select "internal" or "socket".
- Internal ROM Security setting area: Input the ID code.
- 

- [Log file] button: Specify the log file name and the location for saving the log file.
- **(4)** Click the **[Test] button.** If an error occurs during checking, refer to **3.3 Error Output** and **3.4 Action for Error.**

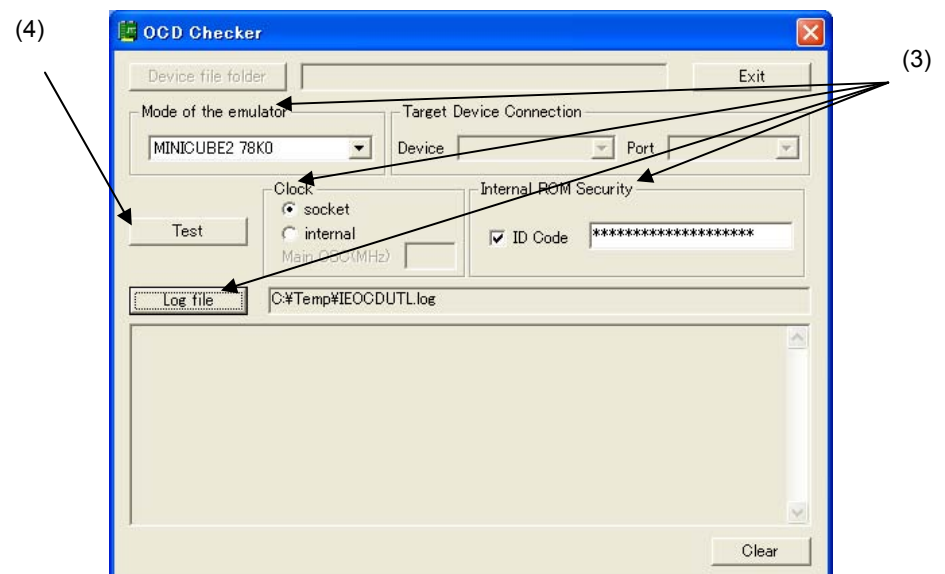

**(5)** When all of the tests are complete, the result dialog box is displayed as shown below. The contents displayed in the log view window are saved in the log file. If an NG is displayed, refer to **3.3 Error Output** and **3.4 Action for Error.** Click the **[OK] button.** 

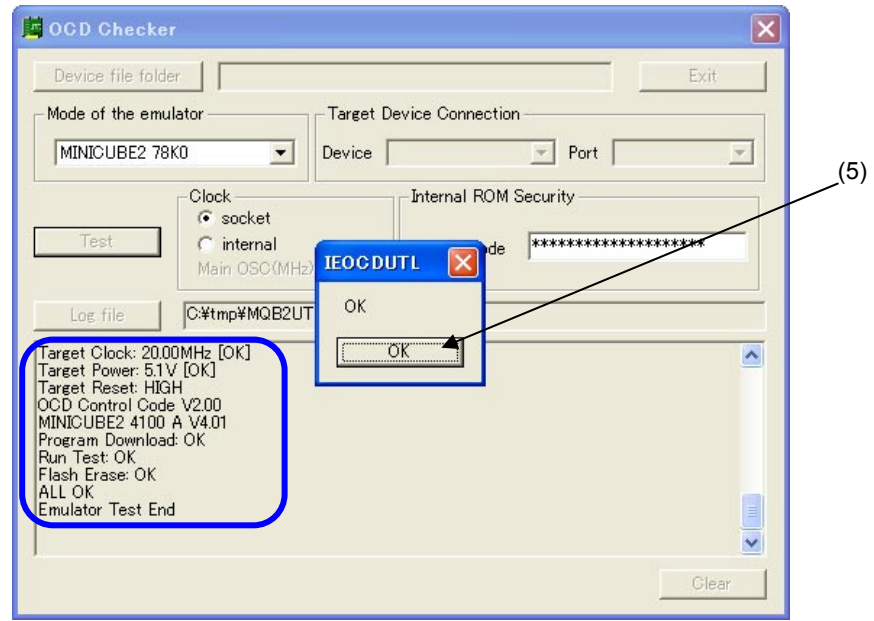

**(6)** Click the **[Exit] button.** 

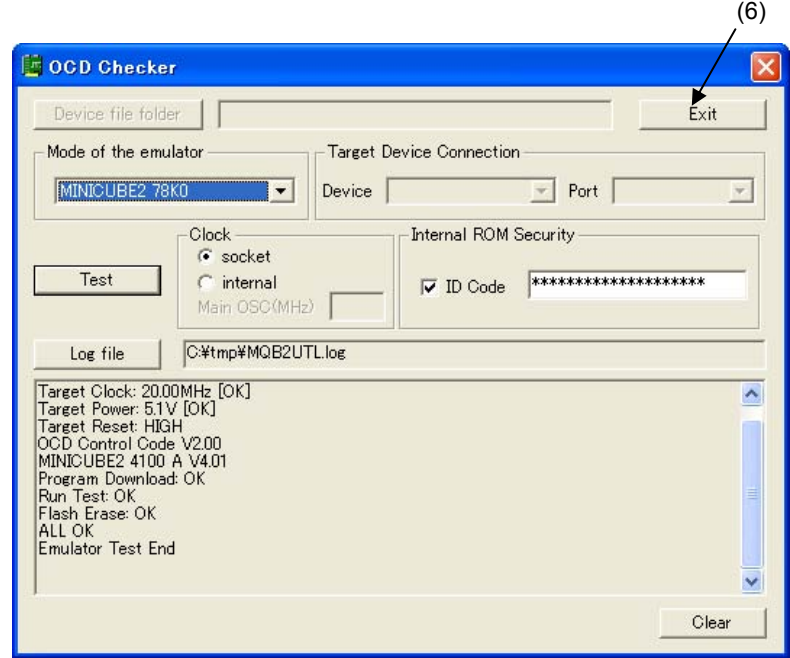

# **3.2 Format of Log File**

The following shows an example of the log file when the check results show "OK" statuses.

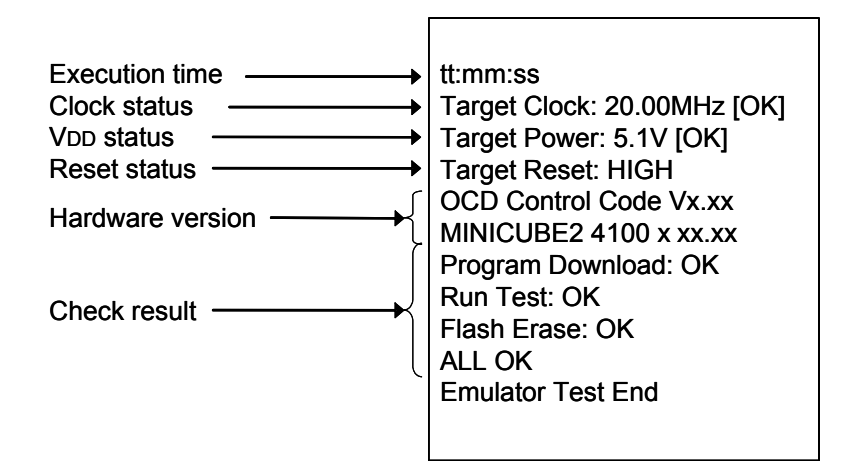

- Execution time: The time when checking was started by clicking the [Test] button
- Clock status: Frequency of the selected clock
- V<sub>DD</sub> status: V<sub>DD</sub> value that is applied to the target device
- Reset status: RESET pin status
	- [HIGH] Reset signal input from the target system is HIGH
	- [LOW] Reset signal input from the target system is LOW
- Hardware version: Version of each hardware.
- Check result: [Program Download] ID verification, result of downloading to flash memory in the target device
	- [Run Test] Result of executing and stopping the program
	- [Flash Erase] Erasure result of flash memory in the target device
	- **Remark** The version of MINICUBE2 can also be checked with the MINICUBE2 diagnostic tool, debugger and QBP. The latest version of MINICUBE2 firmware can be checked on the following NEC Electronics websites.

Japanese version:

http://www.necel.com/micro/ods/jpn/index.html

English version:

 http://www.necel.com/micro/ods/eng/index.html See Version-up service → MINICUBE2\_Software.

# **3.3 Error Output**

[Log file]

Error indication Hardware version

The following describes the operation and display example when an NG is displayed as a result of **3.1 Execution of OCD Check**. The message just indicates "NG", but there are various causes.

**(1)** The result is displayed in the dialog box. Click the **[OK] button.** 

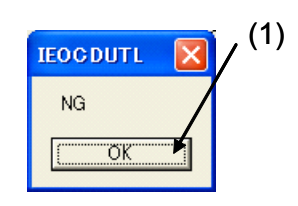

**(2)** The contents displayed in the log view window are saved in the log file. [Log view window]

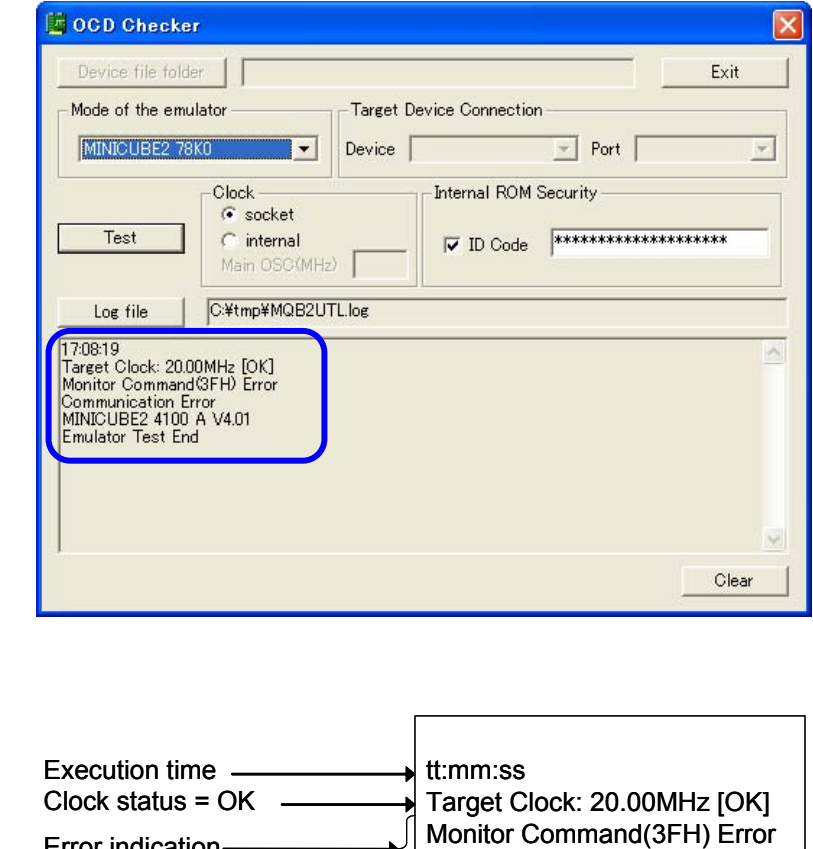

In this NG example, the monitor command (3FH) error and communication error are output. The communication failure between the target device and MINICUBE2 is detected. The cause is an error in the target cable connection between the target system and MINICUBE2.

Communication Error MINICUBE2 4100 x xx.xx Emulator Test End

# **3.4 Action for Error**

The errors that may occur during self-testing (such as setting error) and relevant actions for coping with the errors are listed below.

If an error other than below is displayed, the cause may be a defect in MINICUBE2. If the same error is displayed even after the relevant action is implemented, the cause may be a defect in MINICUBE2. In such a case, consult an NEC Electronics sales representative or distributor.

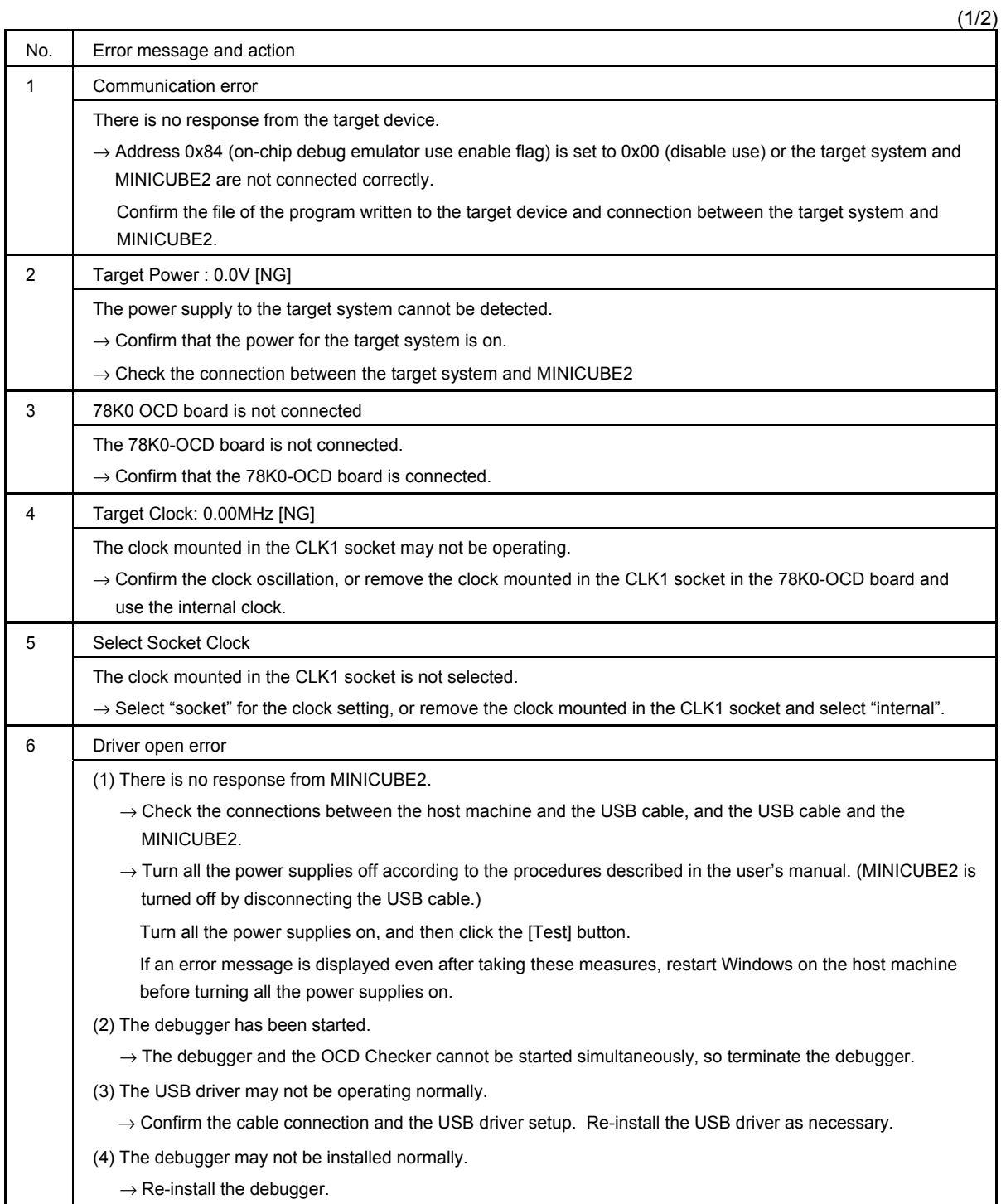

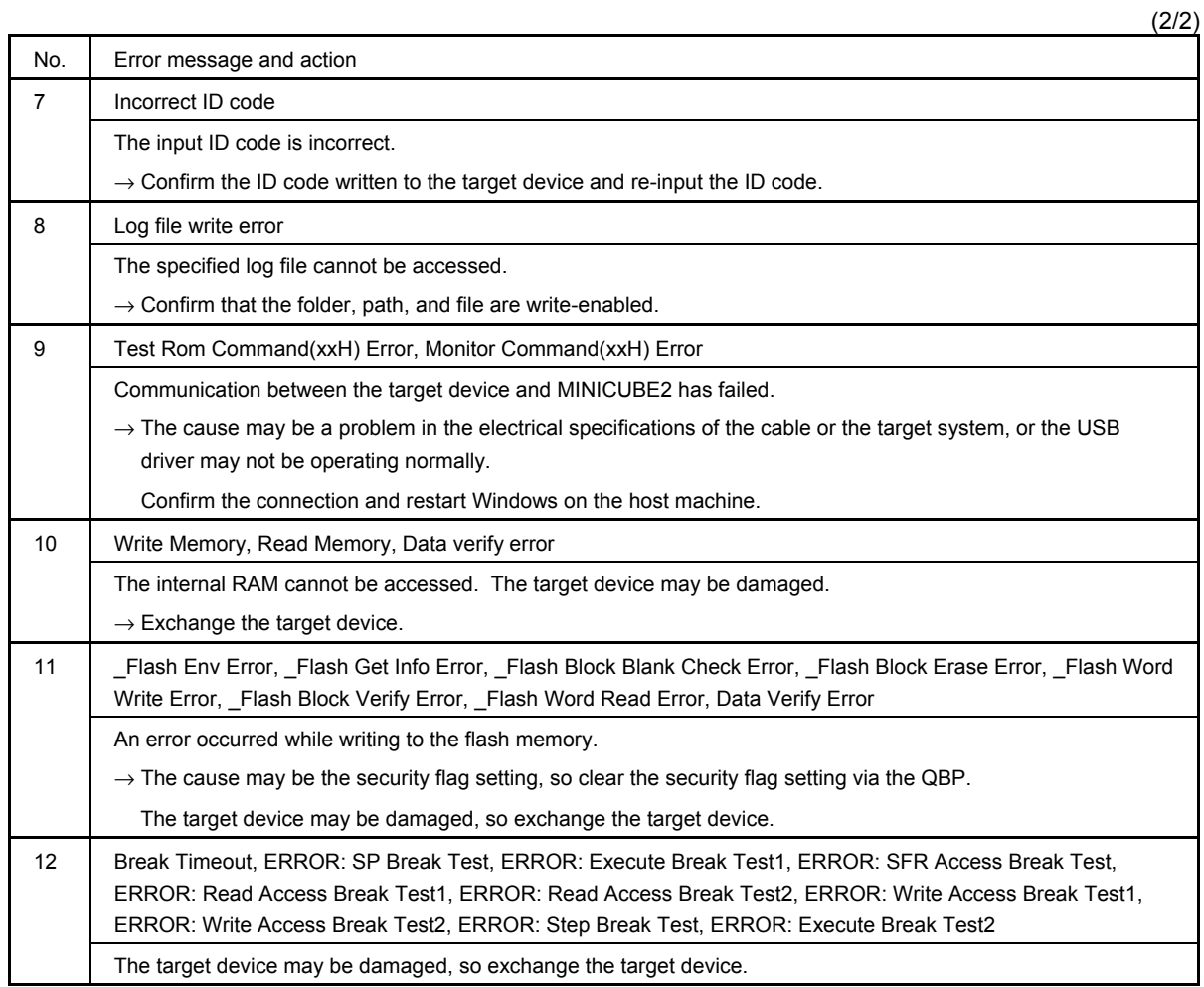

# **CHAPTER 4 OCD CHECK FOR MINICUBE2 AND V850 MICROCONTROLLER**

This section describes the method to check the connection between MINICUBE2 and the target system, which uses a V850 microcontroller as the target device, using the OCD Checker.

# **4.1 Execution of OCD Check**

Be sure to terminate the debugger, QBP and MINICUBE2 diagnostic tool before executing the OCD Checker. The 78K0-OCD board and 10-pin target cable (accessories of MINICUBE2) are not used. Perform the connection check according to the following steps (1) to (6).

#### **(1)** MINICUBE2 setup

- Power select switch: Set the switch corresponding to the target system.
- Mode select switch: Set to "M2".
- Target cable: Connect the 16- pin target cable.

#### **(2)** Connection and power application

Connect MINICUBE2 to the target system in accordance with **MINICUBE2 User's Manual (U18371E)**, and the turn on power to the target system.

#### **(3)** Setting the OCD Checker

#### Refer to **2.3 Explanation of Each Area**.

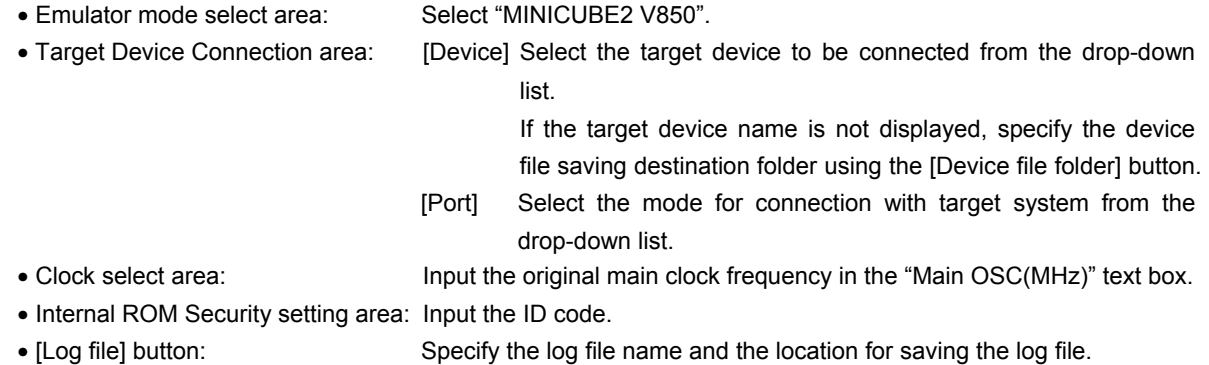

**(4)** Click the **[Test] button**. If an error occurs during checking, refer to **4.3 Error Output** and **4.4 Action for Error.** 

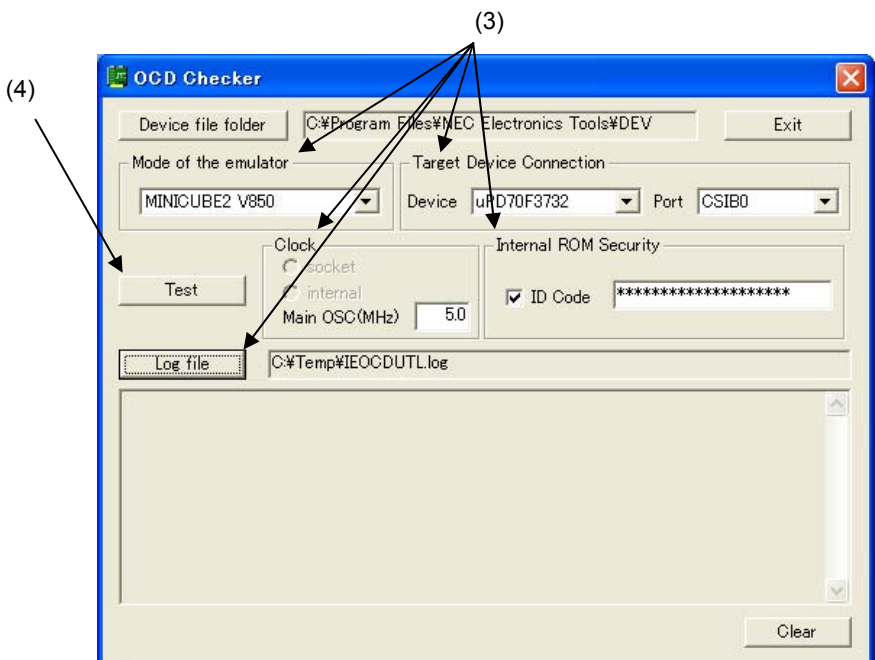

**(5)** When all of the tests are complete, the result dialog box is displayed as shown below. The contents displayed in the log view window are saved in the log file. If an NG is displayed, refer to **4.3 Error Output** and **4.4 Action for Error.**  Click the **[OK] button.** 

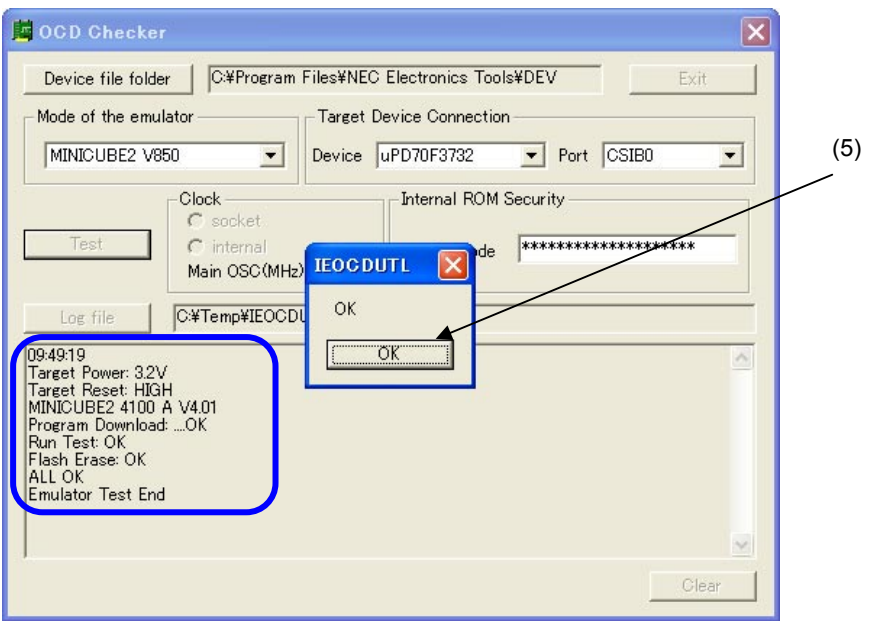

**(6)** Click the **[Exit] button.** 

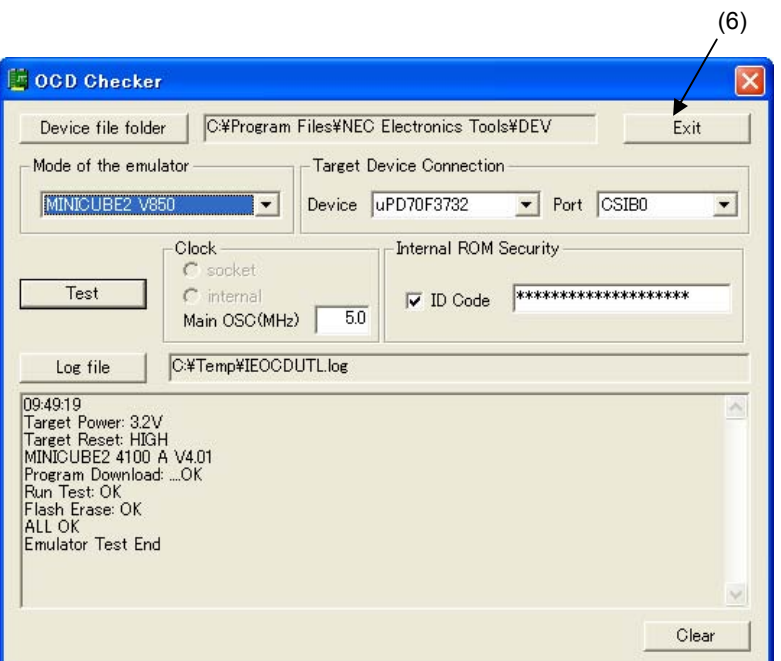

# **4.2 Format of Log File**

The following shows an example of the log file when the check results show "OK" statuses.

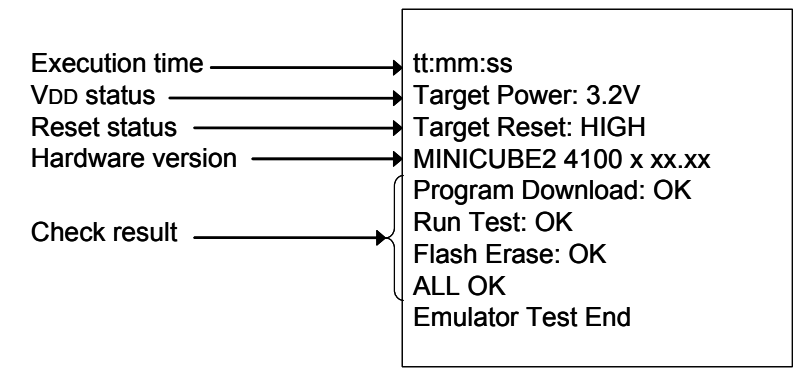

- Execution time: The time when checking was started by clicking the [Test] button
- V<sub>DD</sub> status: V<sub>DD</sub> value that is applied to the target device
- Reset status: RESET pin status
	- [HIGH] Reset signal input from the target system is HIGH
	- [LOW] Reset signal input from the target system is LOW
- Hardware version: Version of each hardware.
- Check result: [Program Download] ID verification, result of downloading to flash memory in the target device
	- [Run Test] Result of executing and stopping the program
	- [Flash Erase] Erasure result of flash memory in the target device

**Remark** The version of MINICUBE2 can also be checked with the MINICUBE2 diagnostic tool, debugger and QBP. The latest version of MINICUBE2 firmware can be checked on the following NEC Electronics websites. Japanese version: http://www.necel.com/micro/ods/jpn/index.html English version: http://www.necel.com/micro/ods/eng/index.html

See Version-up service → MINICUBE2\_Software.

#### **4.3 Error Output**

The following describes the operation and display example when an NG is displayed as a result of **4.1 Execution of OCD Check**. The message just indicates "NG", but there are various causes.

**(1)** The result is displayed in the dialog box. Click the **[OK] button.** 

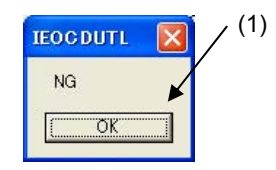

**(2)** The contents displayed in the log view window are saved in the log file. [Log view window]

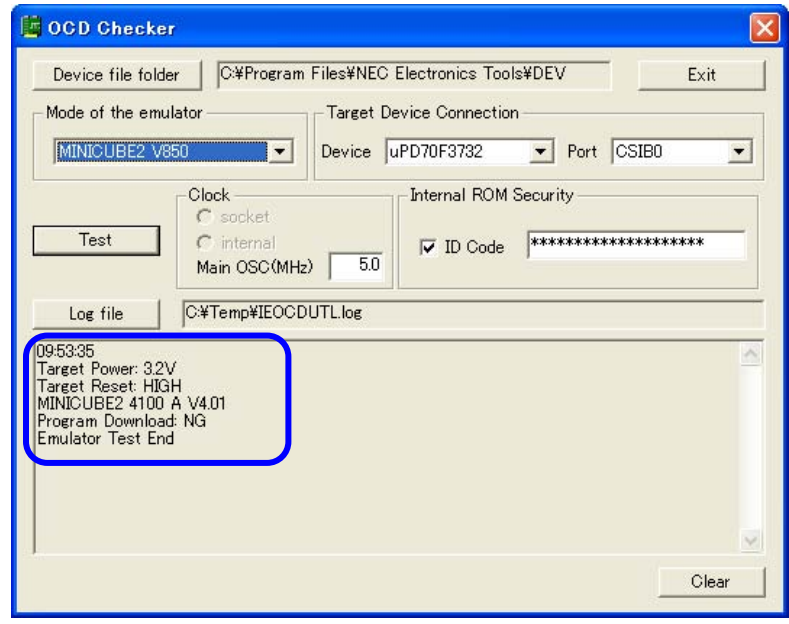

# [Log file]

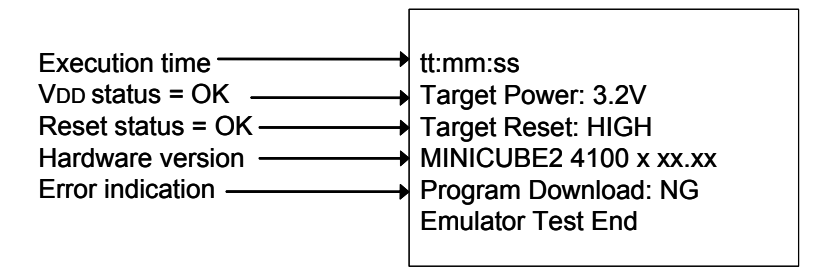

In this NG example, the error "Program Download" is detected.

An error during flash memory programming is detected. The cause is an error in pin connection on the board for connecting MINICUBE2 on the target system (pin 5 (SO) is shorted with GND).

# **4.4 Action for Error**

The errors that may occur during self-testing (such as setting error) and relevant actions for coping with the errors are listed below.

If an error other than below is displayed, the cause may be a defect in MINICUBE2. If the same error is displayed even after the relevant action is implemented, the cause may be a defect in MINICUBE2. In such a case, consult an NEC Electronics sales representative or distributor.

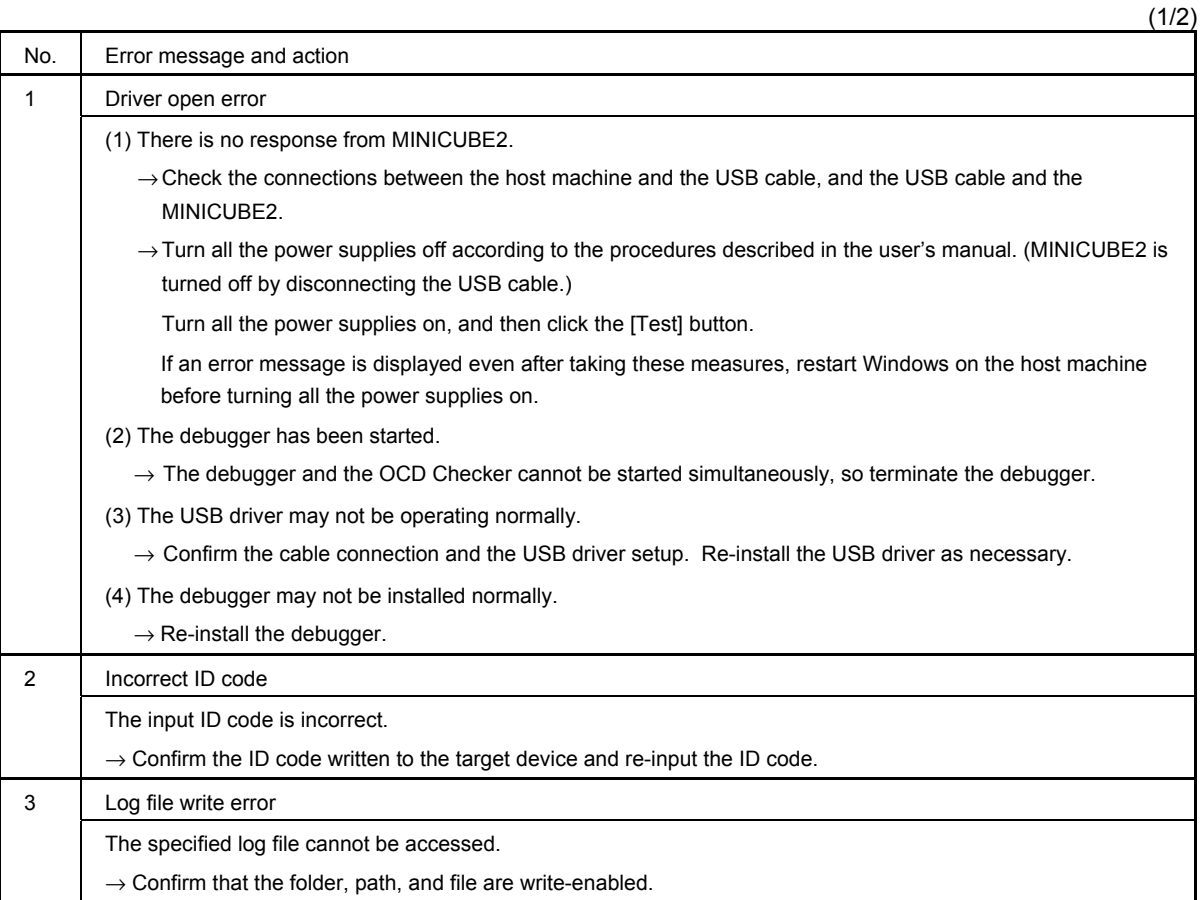

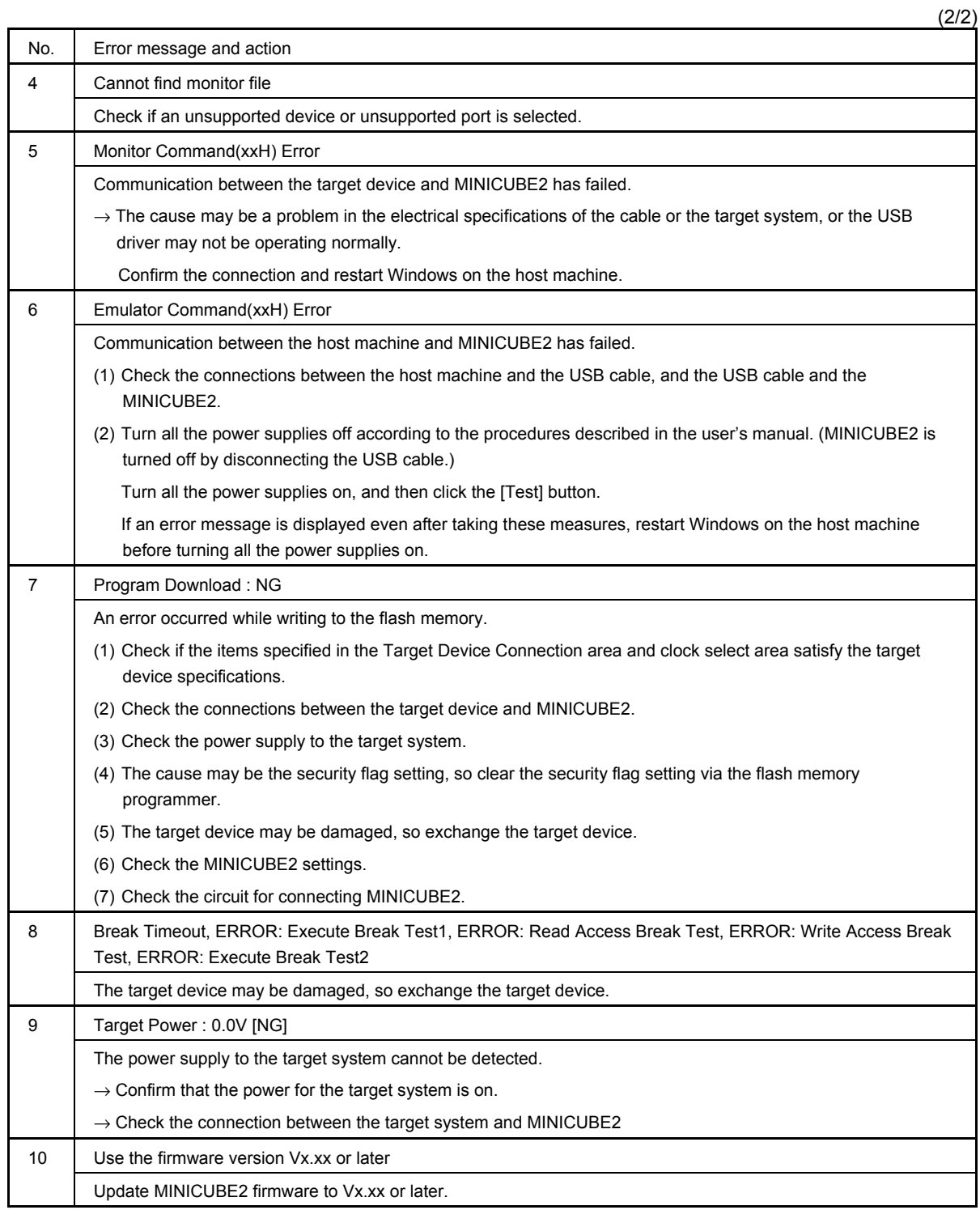

# **CHAPTER 5 OCD CHECK FOR MINICUBE2 AND 78K0S MICROCONTROLLER**

This section describes the method to check the connection between MINICUBE2 and the target system, which uses a 78K0S microcontroller as the target device, using the OCD Checker.

# **5.1 Execution of OCD Check**

Be sure to terminate the debugger, QBP and MINICUBE2 diagnostic tool before executing the OCD Checker. The 78K0-OCD board and 10-pin target cable (accessories of MINICUBE2) are not used. Perform the connection check according to the following steps (1) to (6).

#### **(1)** MINICUBE2 setup

- Power select switch: Set the switch corresponding to the target system.
- Mode select switch: Set to "M2".
- Target cable: Connect the 16- pin target cable.

#### **(2)** Connection and power application

Connect MINICUBE2 to the target system in accordance with **MINICUBE2 User's Manual (U18371E)**, and the turn on power to the target system.

#### **(3)** Setting the OCD Checker

#### Refer to **2.3 Explanation of Each Area**.

• Emulator mode select area: Select "MINICUBE2 78K0S". • Target Device Connection area: [Device] Select the target device to be connected from the drop-down list. If the target device name is not displayed, specify the device file saving destination folder using the [Device file folder] button. • [Log file] button: Specify the log file name and the location for saving the log file.

**(4)** Click the **[Test] button.** If an error occurs during checking, refer to **5.3 Error Output** and **5.4 Action for Error.** 

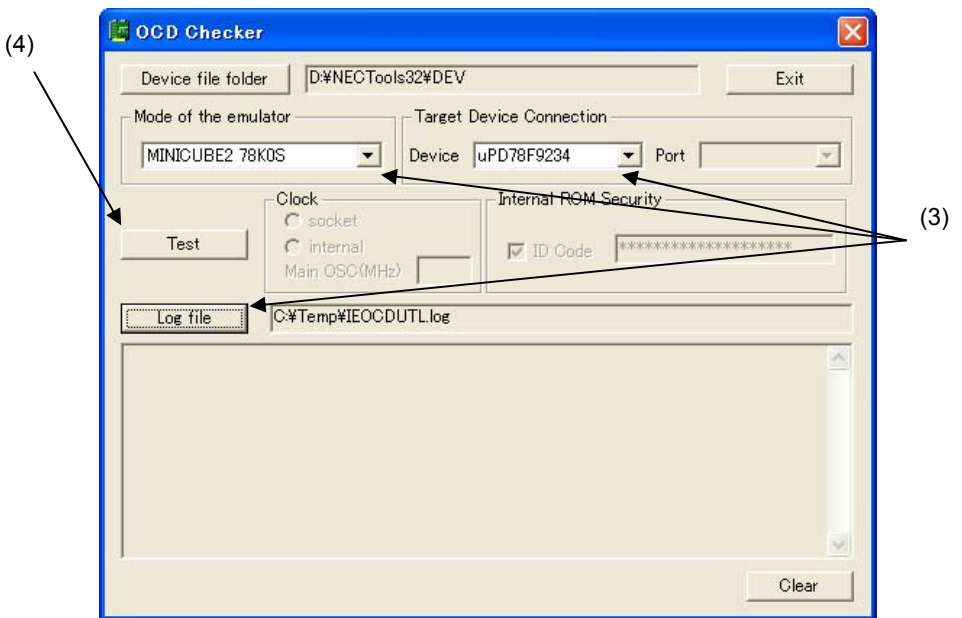

**(5)** When all of the tests are complete, the result dialog box is displayed as shown below. The contents displayed in the log view window are saved in the log file. If an NG is displayed, refer to **5.3 Error Output** and **5.4 Action for Error.** 

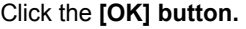

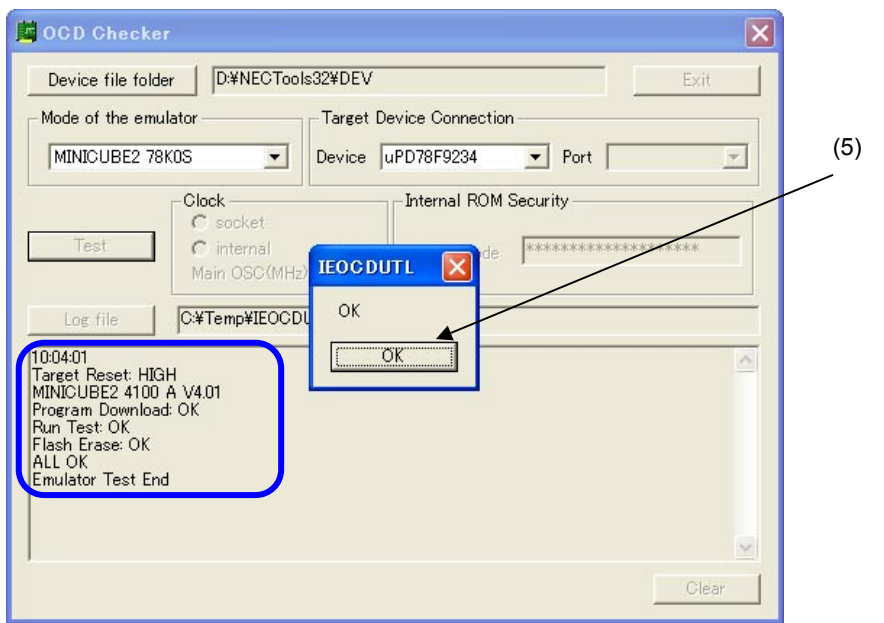

**(6)** Click the **[Exit] button.** 

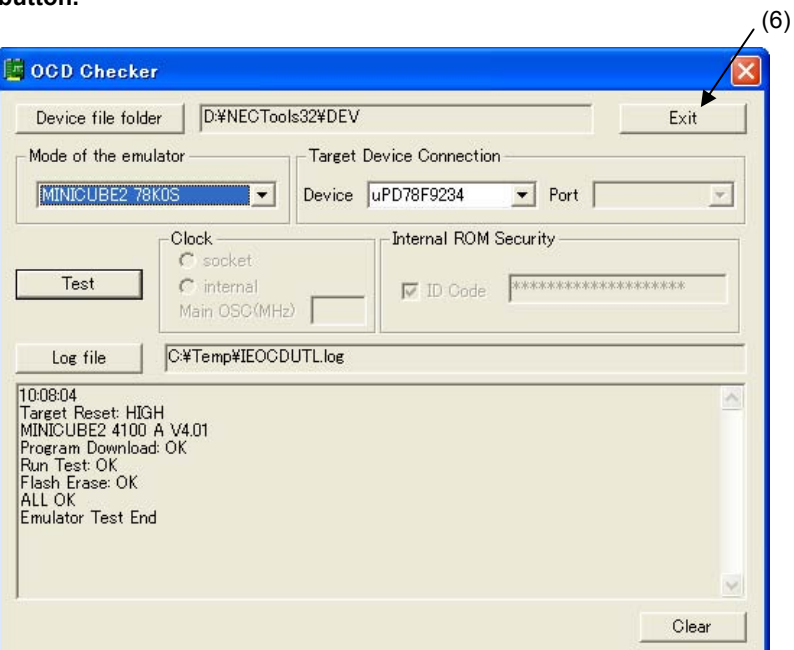

# **5.2 Format of Log File**

The following shows an example of the log file when the check results show "OK" statuses.

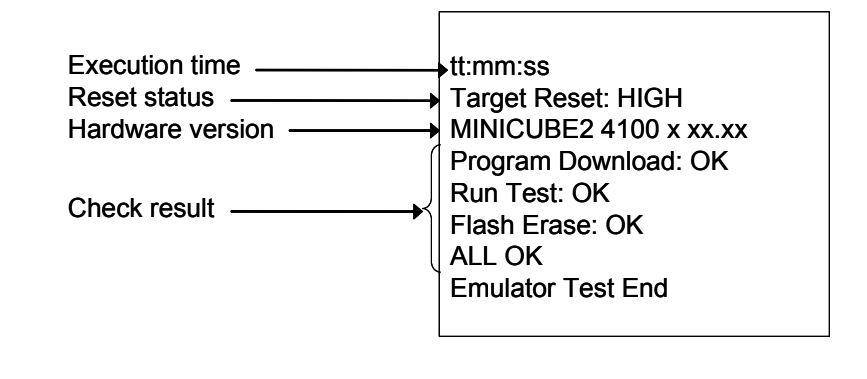

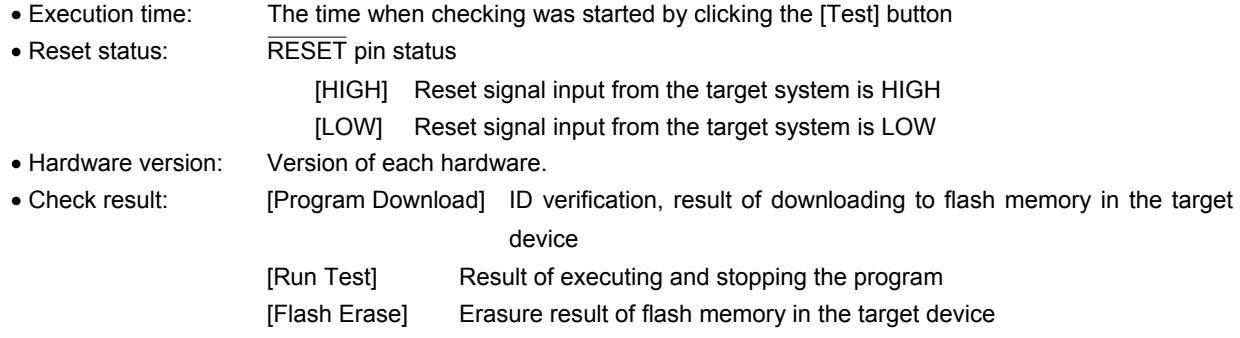

**Remark** The version of MINICUBE2 can also be checked with the MINICUBE2 diagnostic tool, debugger and QBP. The latest version of MINICUBE2 firmware can be checked on the following NEC Electronics websites.

Japanese version:

http://www.necel.com/micro/ods/jpn/index.html

English version:

 http://www.necel.com/micro/ods/eng/index.html See Version-up service → MINICUBE2\_Software.

#### **5.3 Error Output**

The following describes the operation and display example when an NG is displayed as a result of **5.1 Execution of OCD Check**. The message just indicates "NG", but there are various causes.

**(1)** The result is displayed in the dialog box. Click the **[OK] button.** 

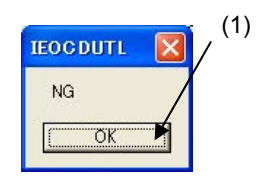

**(2)** The contents displayed in the log view window are saved in the log file. [Log view window]

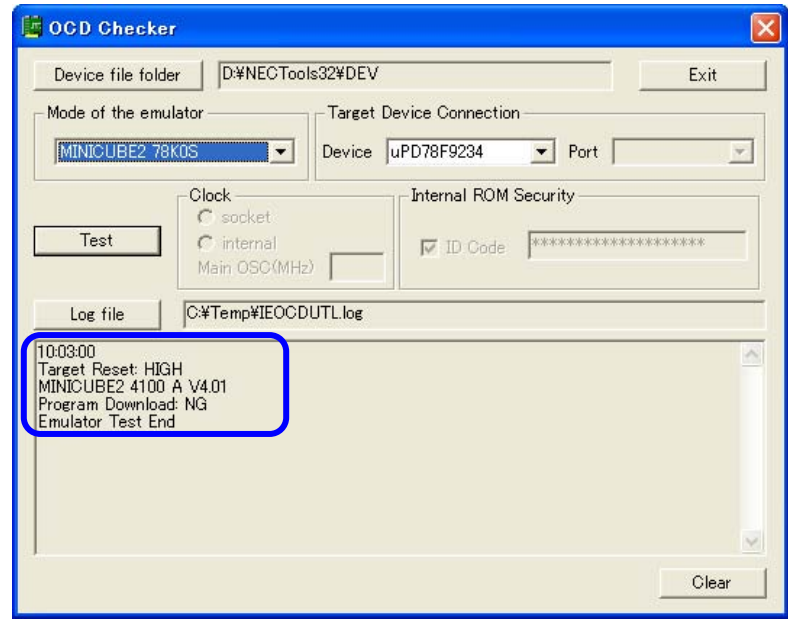

[Log file]

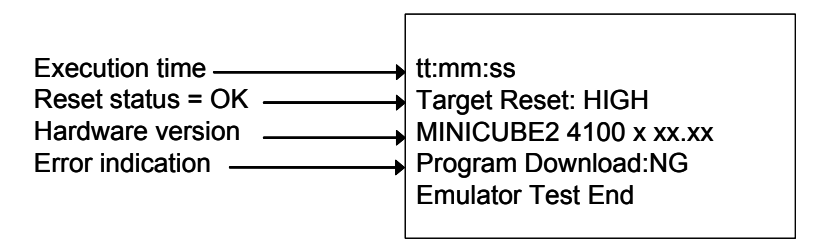

In this NG example, the error "Program Download" is detected.

An error during flash memory programming is detected. The cause is an error in pin connection on the board for connecting MINICUBE2 on the target system (pin 5 (SO) is shorted with GND).

# **5.4 Action for Error**

The errors that may occur during self-testing (such as setting error) and relevant actions for coping with the errors are listed below.

If an error other than below is displayed, the cause may be a defect in MINICUBE2. If the same error is displayed even after the relevant action is implemented, the cause may be a defect in MINICUBE2. In such a case, consult an NEC Electronics sales representative or distributor.

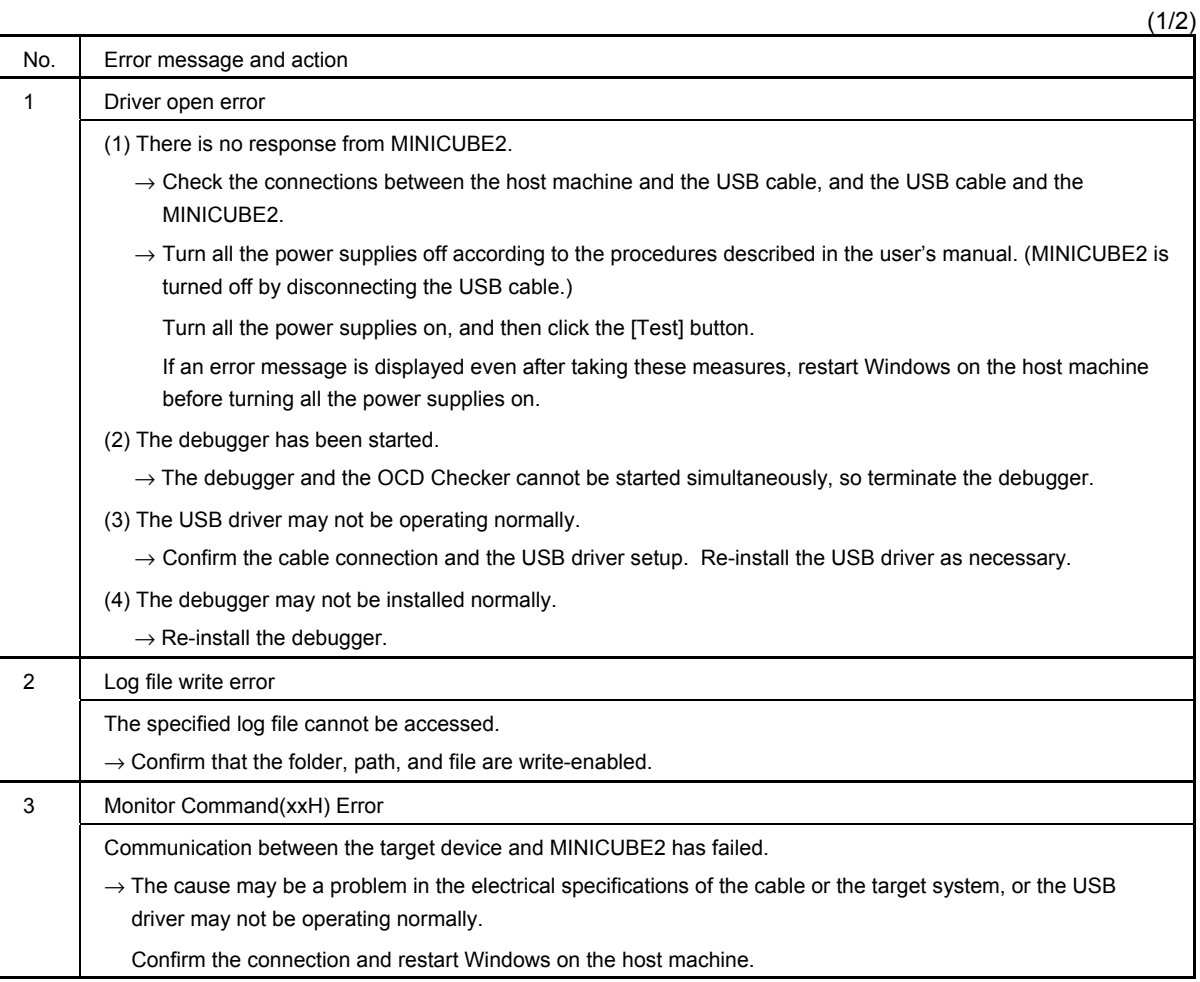

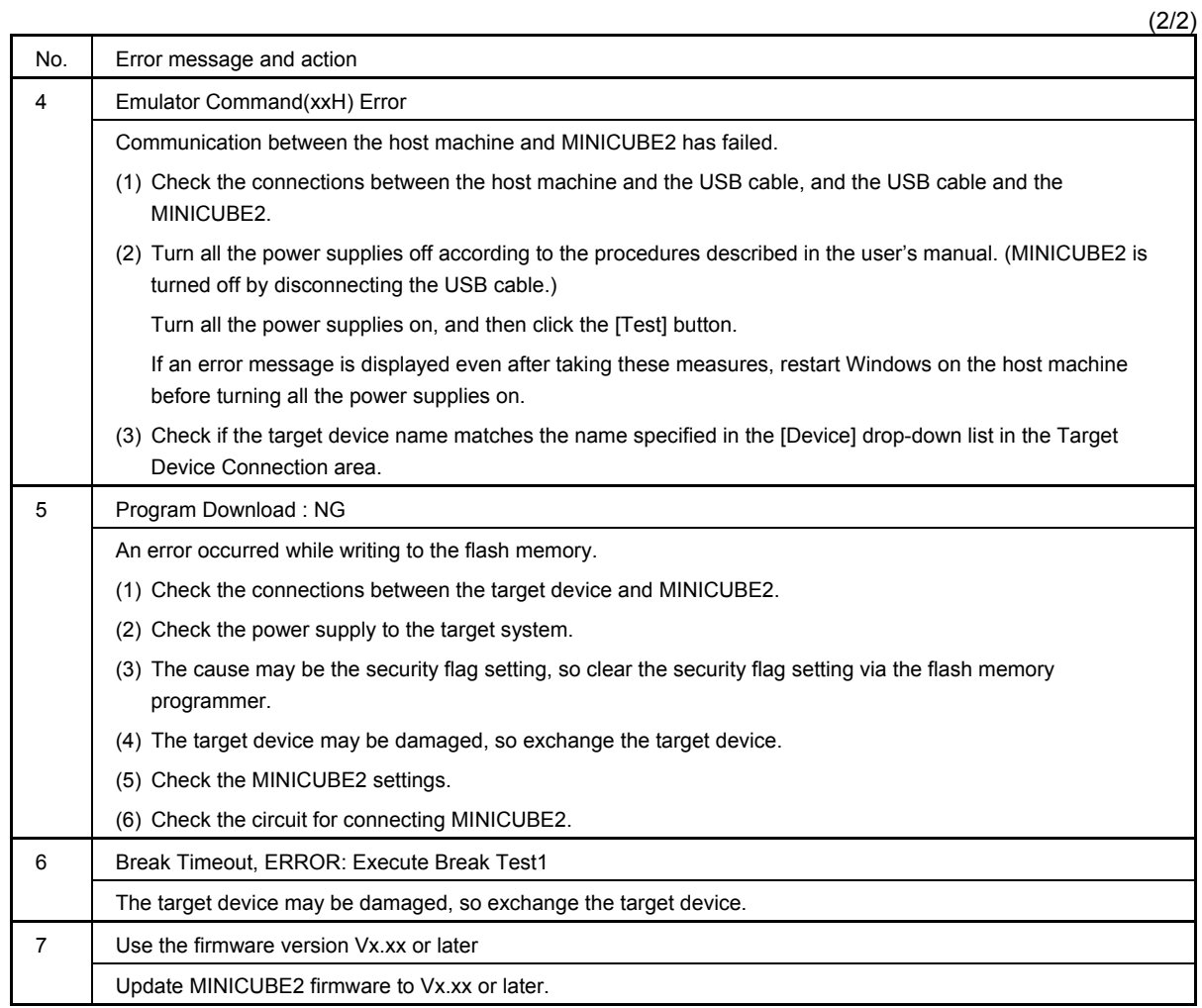

# **CHAPTER 6 OCD CHECK FOR MINICUBE2 AND 78K0R MICROCONTROLLER**

This section describes the method to check the connection between MINICUBE2 and the target system, which uses a 78K0R microcontroller as the target device, using the OCD Checker.

# **6.1 Execution of OCD Check**

Be sure to terminate the debugger, QBP and MINICUBE2 diagnostic tool before executing the OCD Checker. The 78K0-OCD board and 10-pin target cable (accessories of MINICUBE2) are not used. Perform the connection check according to the following steps (1) to (6).

#### **(1)** MINICUBE2 setup

- Power select switch: Set the switch corresponding to the target system.
- Mode select switch: Set to "M1".
- Target cable: Connect the 16- pin target cable.

#### **(2)** Connection and power application

Connect MINICUBE2 to the target system in accordance with **MINICUBE2 User's Manual (U18371E)**, and the turn on power to the target system.

#### **(3)** Setting the OCD Checker

#### Refer to **2.3 Explanation of Each Area**.

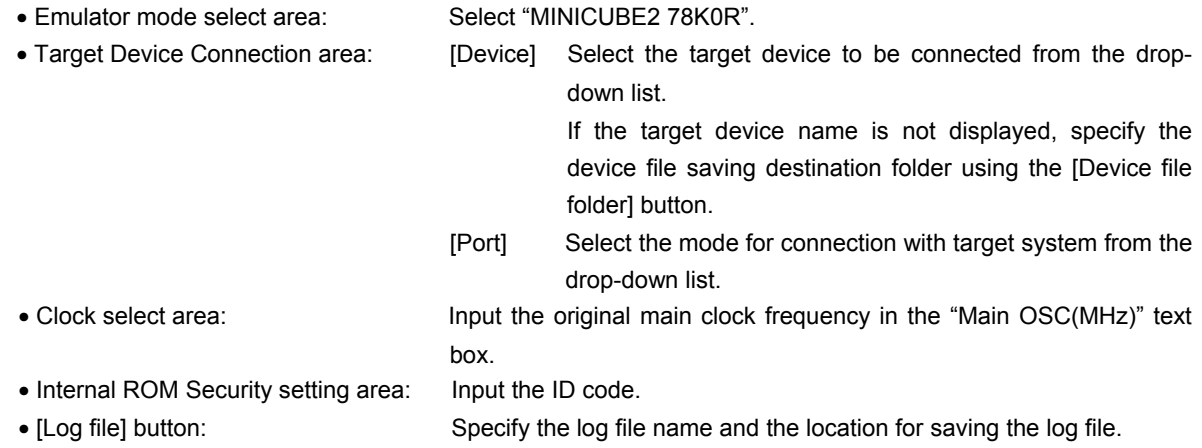

**(4)** Click the **[Test] button**. If an error occurs during checking, refer to **6.3 Error Output** and **6.4 Action for Error.** 

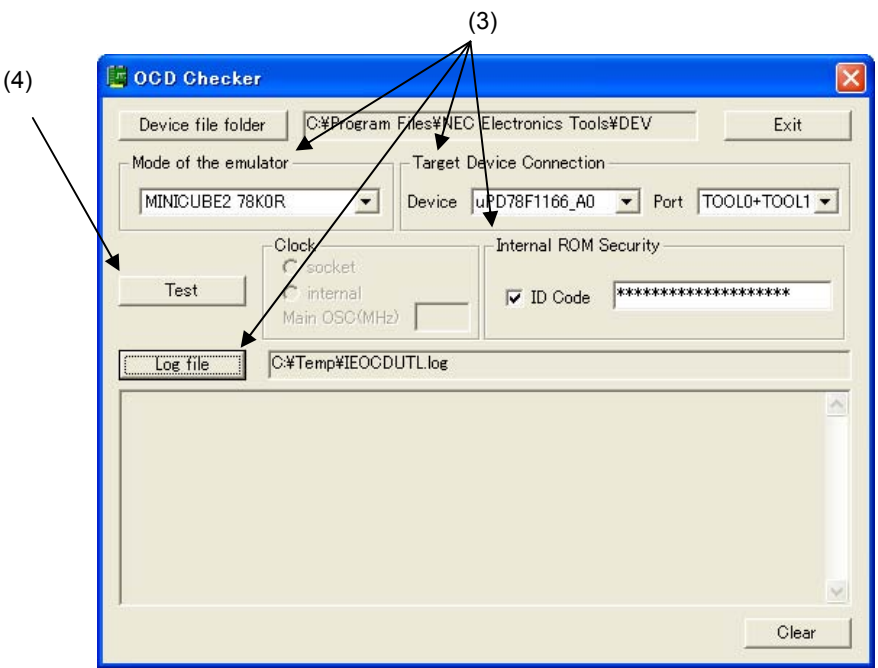

**(5)** When all of the tests are complete, the result dialog box is displayed as shown below. The contents displayed in the log view window are saved in the log file. If an NG is displayed, refer to **6.3 Error Output** and **6.4 Action for Error.** 

Click the **[OK] button.** 

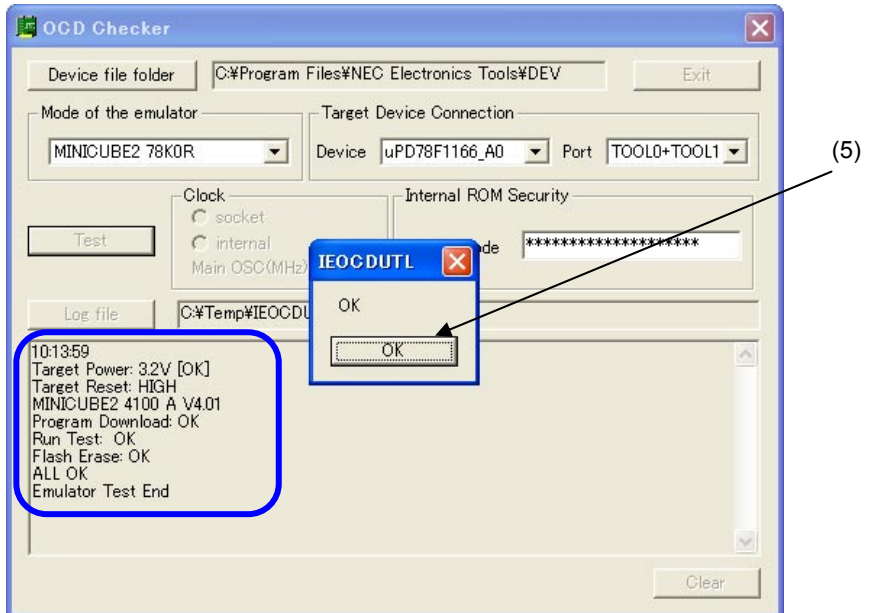

**(6)** Click the **[Exit] button.** 

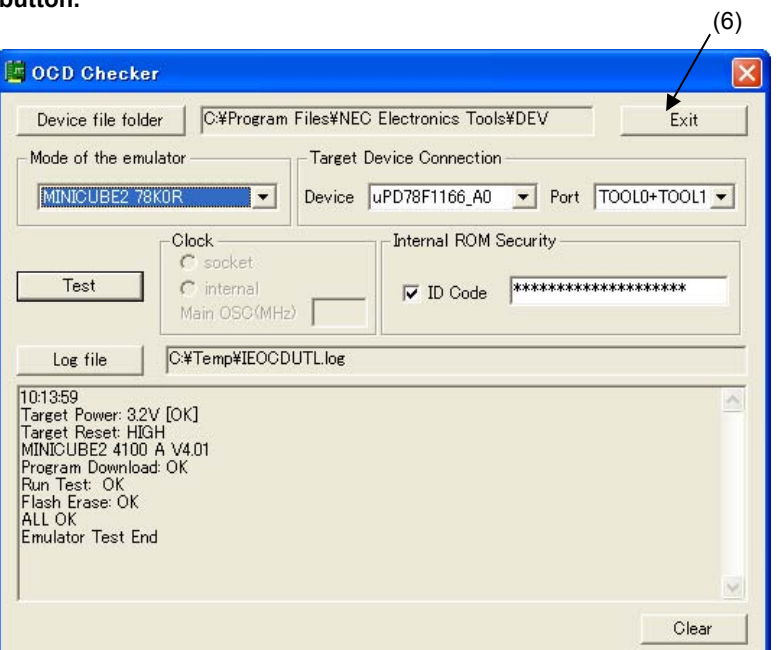

#### **6.2 Format of Log File**

The following shows an example of the log file when the check results show "OK" statuses.

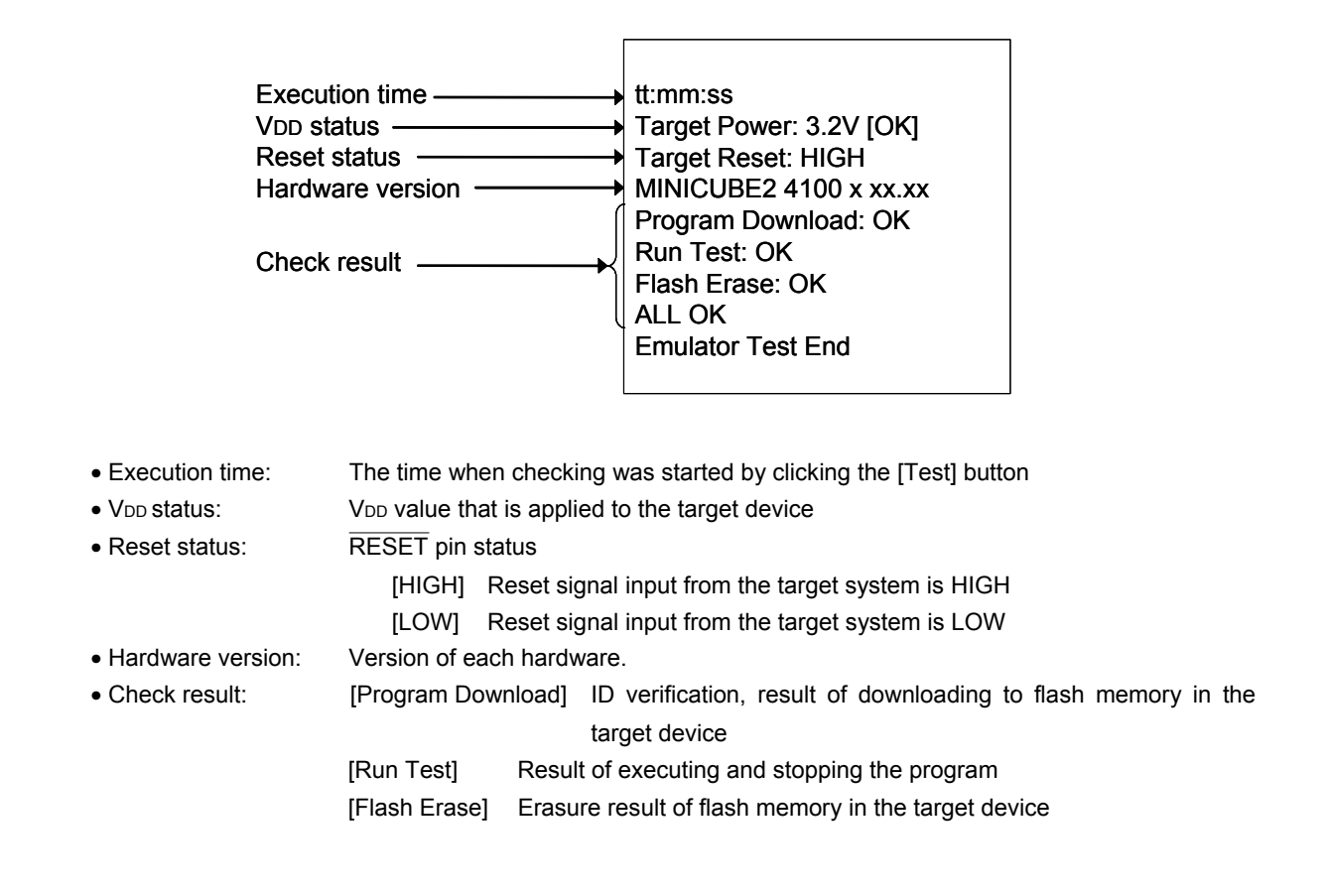

**Remark** The version of MINICUBE2 can also be checked with the MINICUBE2 diagnostic tool, debugger and QBP. The latest version of MINICUBE2 firmware can be checked on the following NEC Electronics websites. Japanese version: http://www.necel.com/micro/ods/jpn/index.html English version: http://www.necel.com/micro/ods/eng/index.html See Version-up service → MINICUBE2\_Software.

## **6.3 Error Output**

The following describes the operation and display example when an NG is displayed as a result of **6.1 Execution of OCD Check**. The message just indicates "NG", but there are various causes.

**(1) The result is displayed in the dialog box. Click the [OK] button.** 

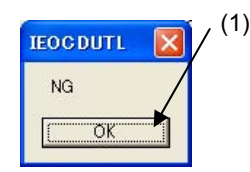

**(2) The contents displayed in the log view window are saved in the log file.**  [Log view window]

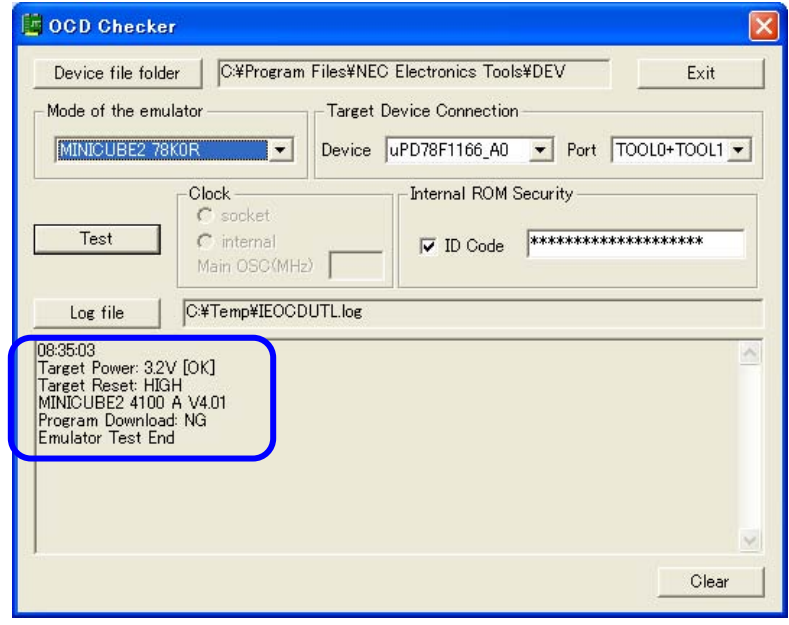

[Log file]

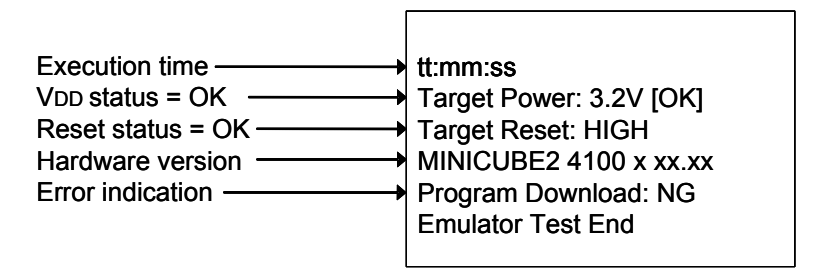

In this NG example, the error "Program Download" is detected.

An error during flash memory programming is detected. The cause is an error in pin connection on the board for connecting MINICUBE2 on the target system (pin 3 (RXD) is shorted with GND).

# **6.4 Action for Error**

The errors that may occur during self-testing (such as setting error) and relevant actions for coping with the errors are listed below.

If an error other than below is displayed, the cause may be a defect in MINICUBE2. If the same error is displayed even after the relevant action is implemented, the cause may be a defect in MINICUBE2. In such a case, consult an NEC Electronics sales representative or distributor.

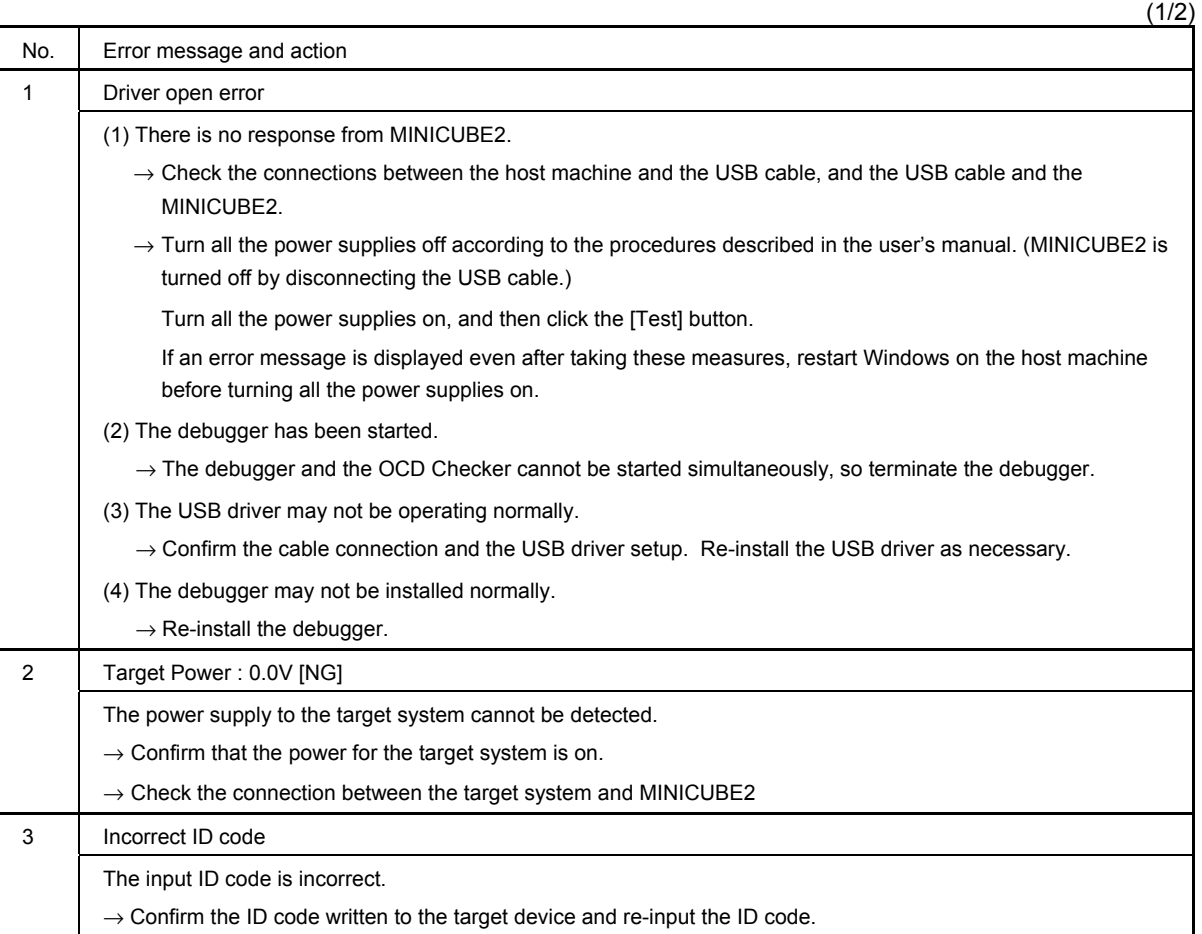

# **CHAPTER 6 OCD CHECK FOR MINICUBE2 AND 78K0R MICROCONTROLLER**

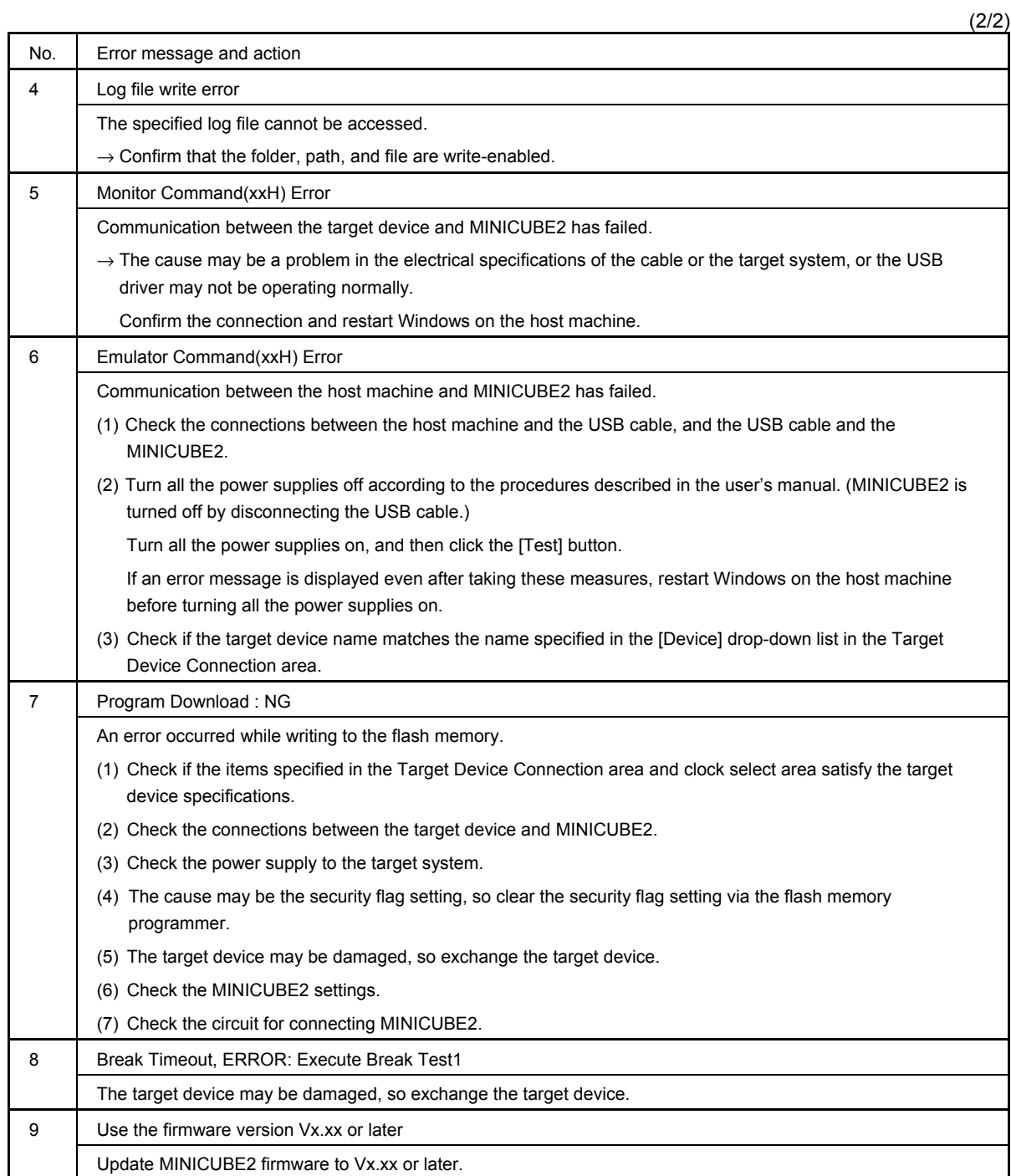

# **CHAPTER 7 OCD CHECK FOR 78K0 MINICUBE**

This section describes the method to check the connection between the 78K0 MINICUBE and self-check board (accessory), using the OCD Checker.

# **7.1 Execution of OCD Check**

Be sure to terminate the debugger before executing the OCD Checker. Perform the connection check according to the following steps (1) to (4).

# **(1)** Connection

Connect the 78K0 MINICUBE to the self-check board in accordance with the 78K0 MINICUBE user's manual.

#### **(2)** Setting the OCD Checker

#### Refer to **2.3 Explanation of Each Area**.

- Emulator mode select area: Select "78K0 MINICUBE".
- Clock select area: Select "internal" or "socket".
- Internal ROM Security setting area: Input the ID code.
- [Log file] button: Specify the log file name and the location for saving the log file.
- **(3)** Click the **[Test] button.** If an error occurs during checking, refer to **7.3 Error Output** and **7.4 Action for Error.**

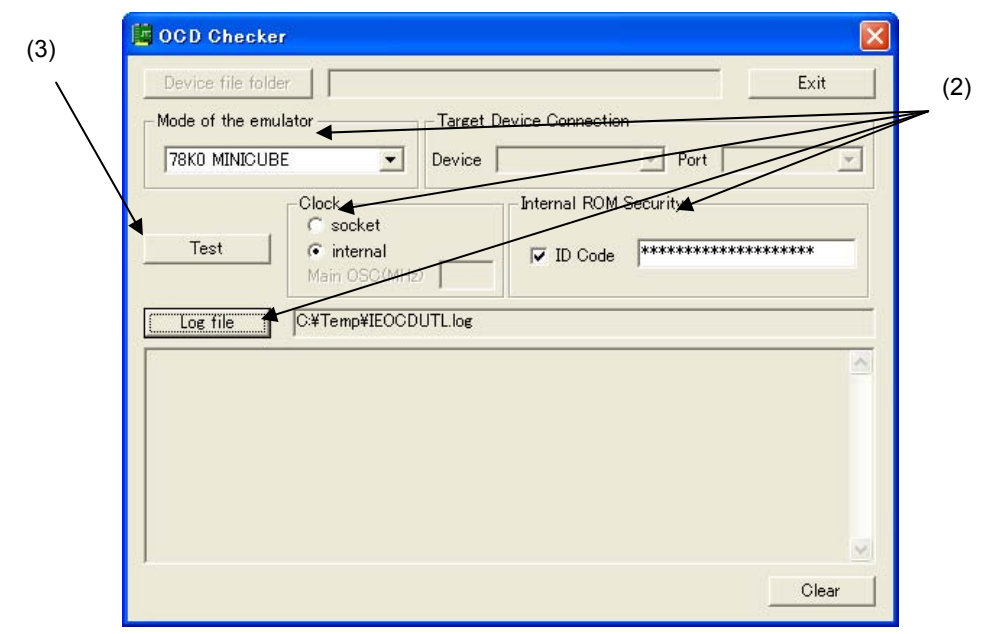

**(4)** When all of the tests are complete, the result dialog box is displayed as shown below. The contents displayed in the log view window are saved in the log file. If an NG is displayed, refer to **7.3 Error Output** and **7.4 Action for Error.** 

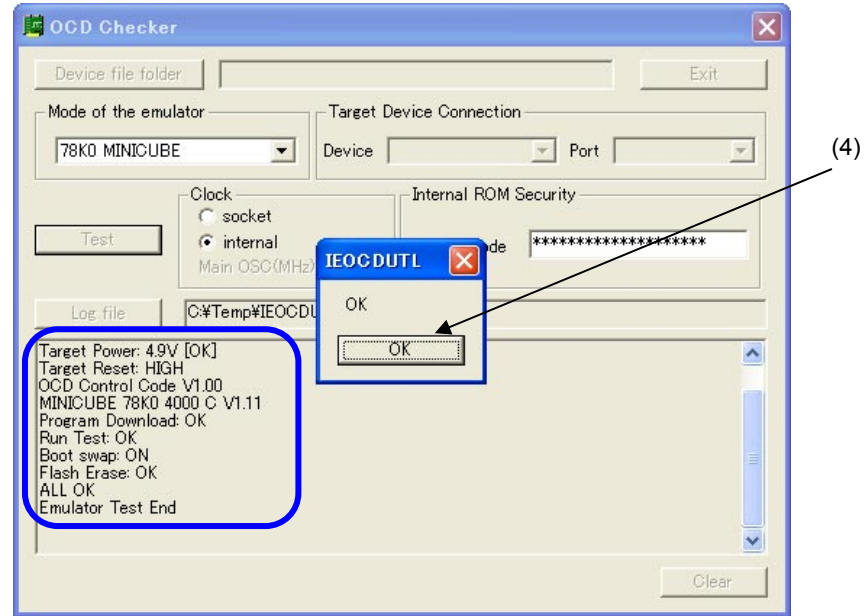

**(5)** Click the **[Exit] button.** 

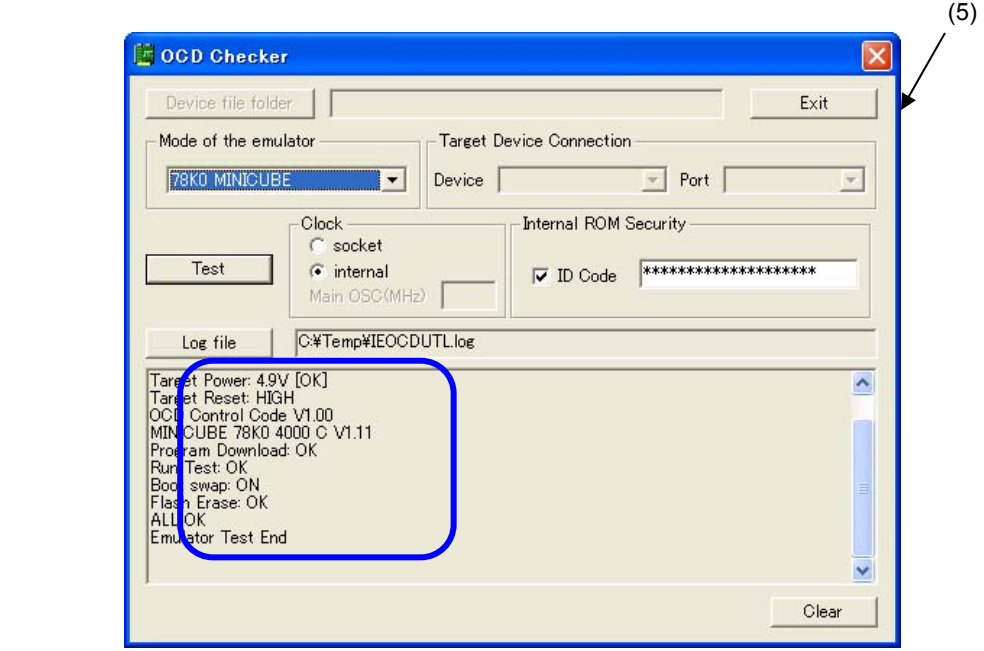

# **7.2 Format of Log File**

The following shows an example of the log file.

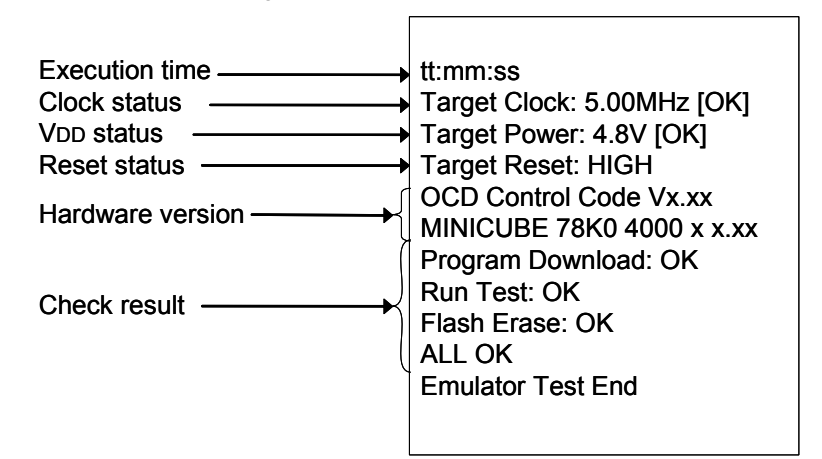

• Execution time: The time when checking was started by clicking the [Test] button.

board)

- Clock status: Frequency of the selected clock
- V<sub>DD</sub> status: V<sub>DD</sub> value that is applied to the self-check board
- Reset status: RESET pin status
	- [HIGH] Reset signal input from the self-check board is HIGH
	- [LOW] Reset signal input from the self-check board is LOW
- Hardware version: Version of each hardware.
- Check result: [Program Download] ID verification, result of downloading to flash memory in the target device (self-check board) [Run Test] Result of executing and stopping the program [Flash Erase] Erasure result of flash memory in the target device (self-check
	- **Remark** The version of the 78K0 MINICUBE can also be checked with the debugger. For the latest version, consult an NEC Electronics sales representative or distributor. See **QB-78K0MINI User's Manual (U17029E)** for the control code of the OCD Checker.

#### **7.3 Error Output**

The following describes the operation and display example when an NG is displayed as a result of **7.1 Execution of OCD Check**. The message just indicates "NG", but there are various causes.

**(1)** The result is displayed in the dialog box. Click the **[OK] button.** 

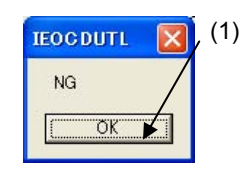

**(2)** The contents displayed in the log view window are saved in the log file. [Log view window]

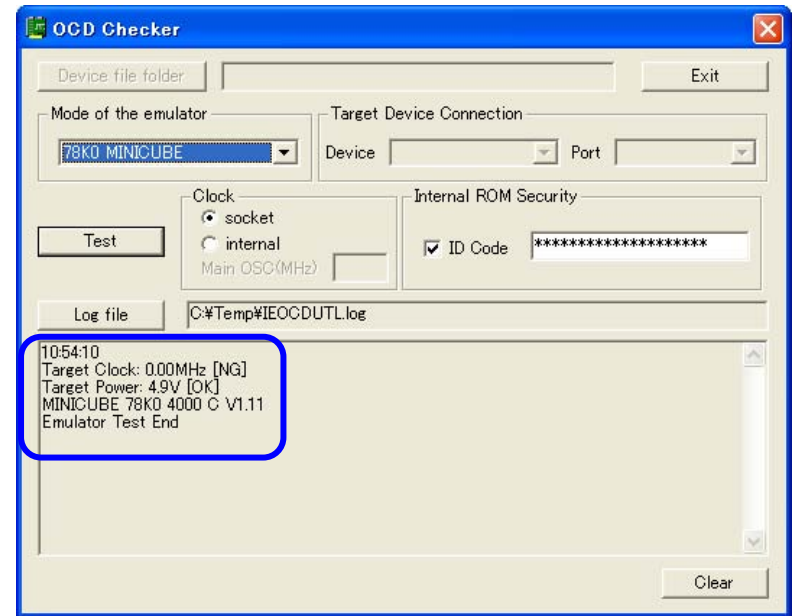

[Log file]

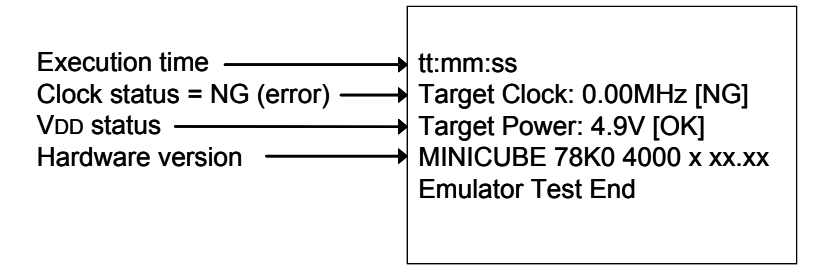

In this NG example, the clock status 0.00MHz is detected as an error.

The clock frequency 0.00 MHz is detected. This is because no oscillator is mounted in the CLK1 socket but "socket" is selected in the clock select area.

# **7.4 Action for Error**

The errors that may occur during self-testing (such as setting error) and relevant actions for coping with the errors are listed below.

If an error other than below is displayed, the cause may be a defect in 78K0 MINICUBE. If the same error is displayed even after the relevant action is implemented, the cause may be a defect in the 78K0 MINICUBE. In such a case, consult an NEC Electronics sales representative or distributor.

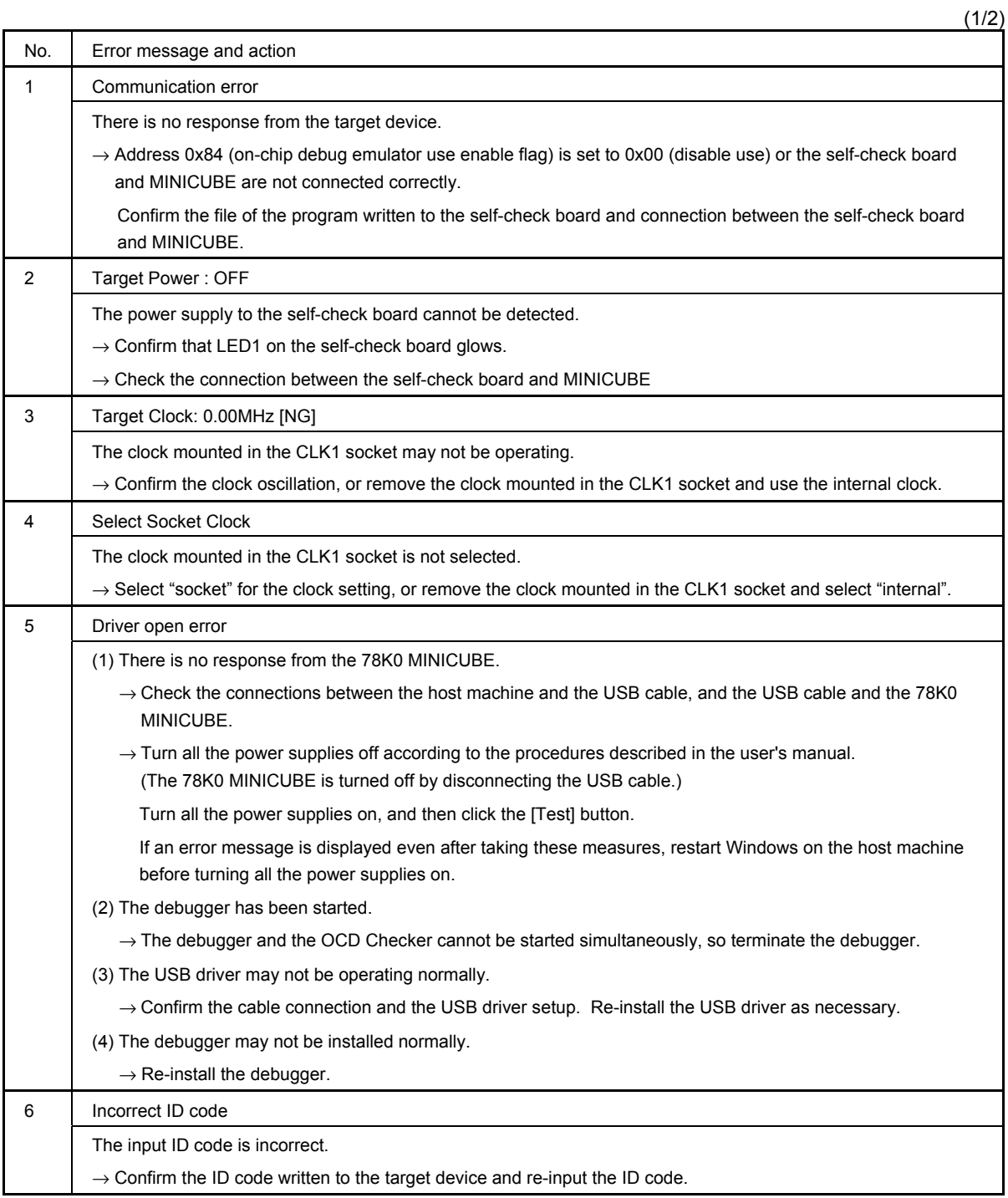

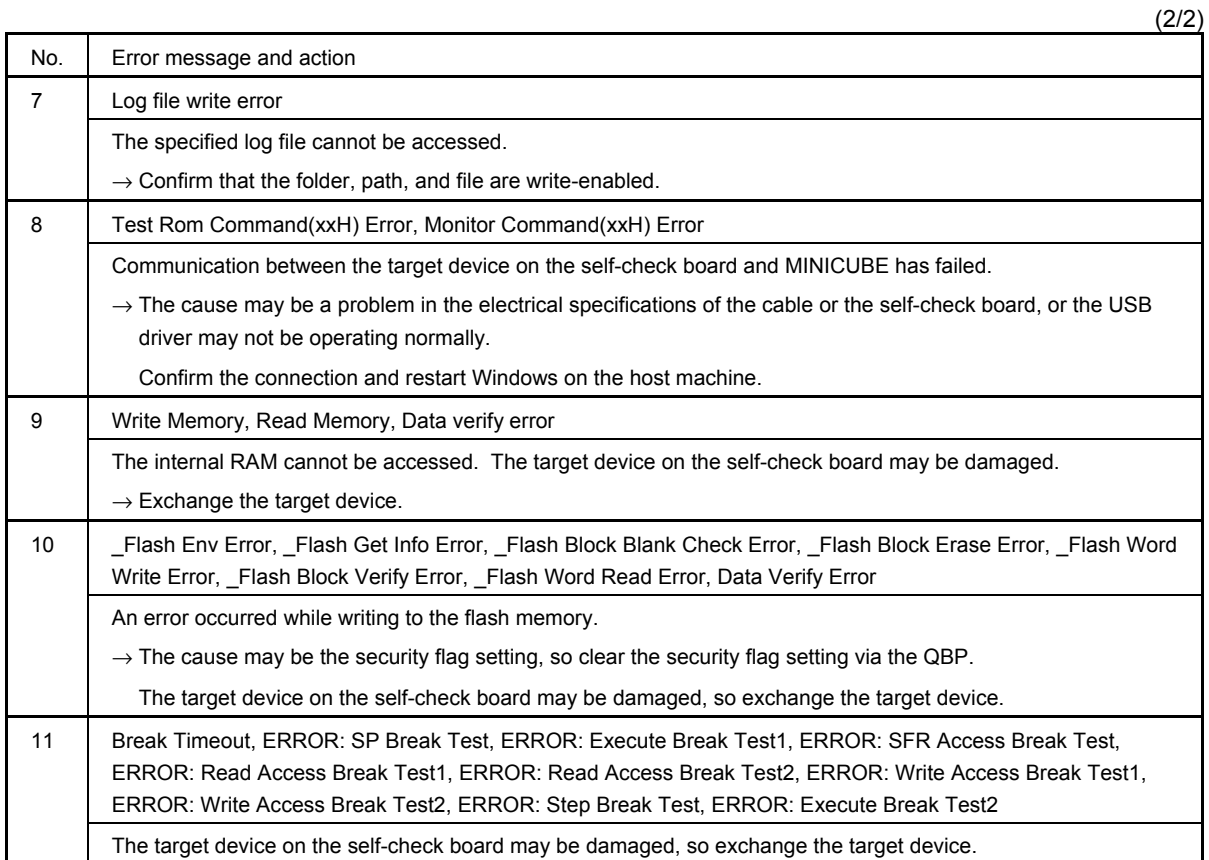

# **CHAPTER 8 OCD CHECK FOR 78K0S MINICUBE+**

This section describes the method to perform a simple test based on checking the connection between the QB-78K0SMINI and QB-78K0SKX1-DA of the 78K0S MINICUBE+, using the OCD Checker.

# **8.1 Execution of OCD Check**

Be sure to terminate the debugger before executing the OCD Checker.

**(1)** Connection and power application

Connect the 78K0S MINICUBE+ (with QB-78K0SMINI and QB-78K0SKX1-DA connected) or 78K0S MINICUBE+ to the target system in accordance with **QB-78K0SKX1MINI User's Manual (U17272E)**.

- **(2)** Setting the OCD Checker
	- Refer to **2.3 Explanation of Each Area**.
	- Emulator mode select area: Select "78K0S MINICUBE+".
	- Clock select area: Select "internal" or "socket".
	- [Log file] button: Specify the log file name and the location for saving the log file.
- **(3)** Click the **[Test] button.** If an error occurs during checking, refer to **8.3 Error Output** and **8.4 Action for Error.**

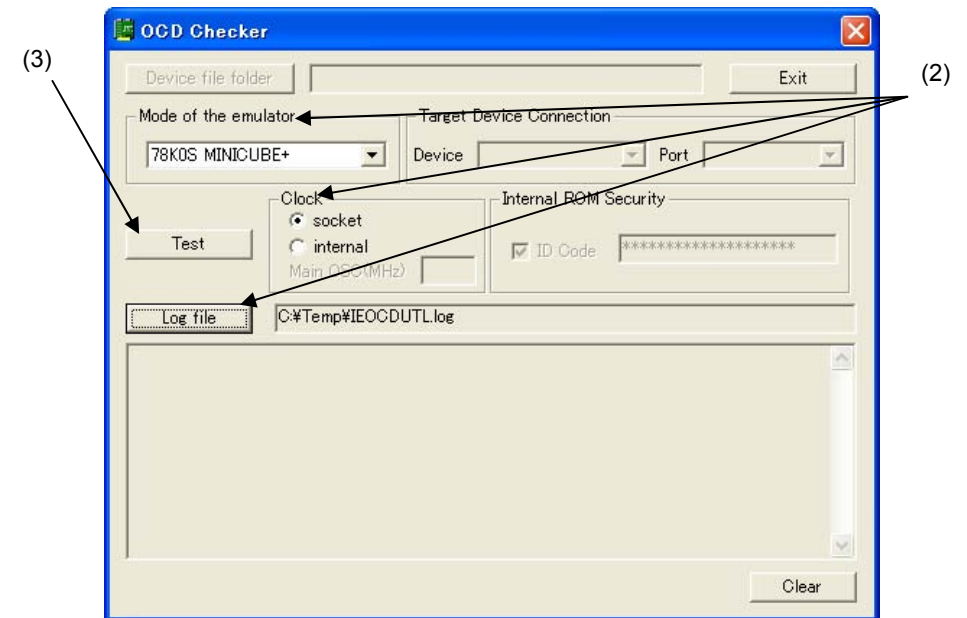

**(4)** When all of the tests are complete, the result dialog box is displayed as shown below. The contents displayed in the log view window are saved in the log file. If an NG is displayed, **8.3 Error Output** and **8.4 Action for Error.** 

Click the **[OK] button.** 

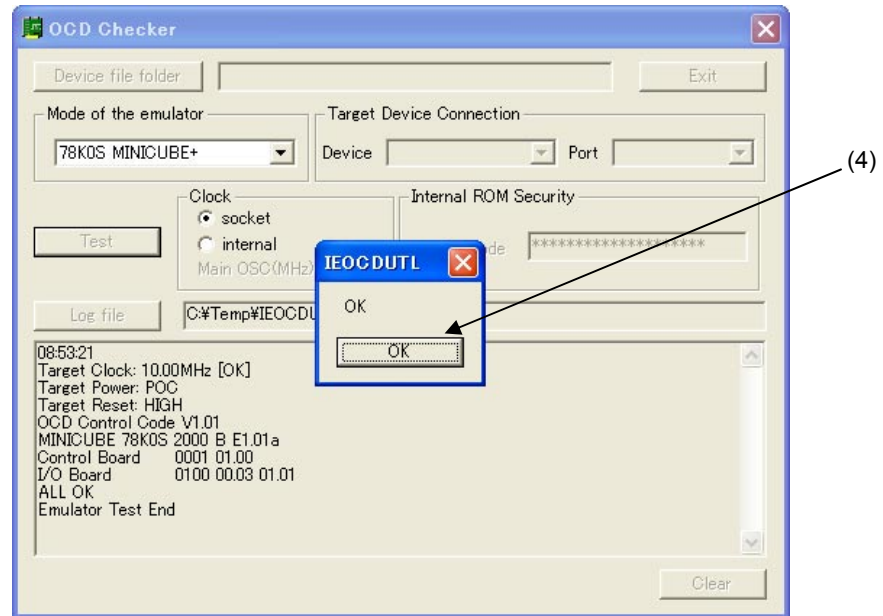

**(5)** Click the **[Exit] button.** 

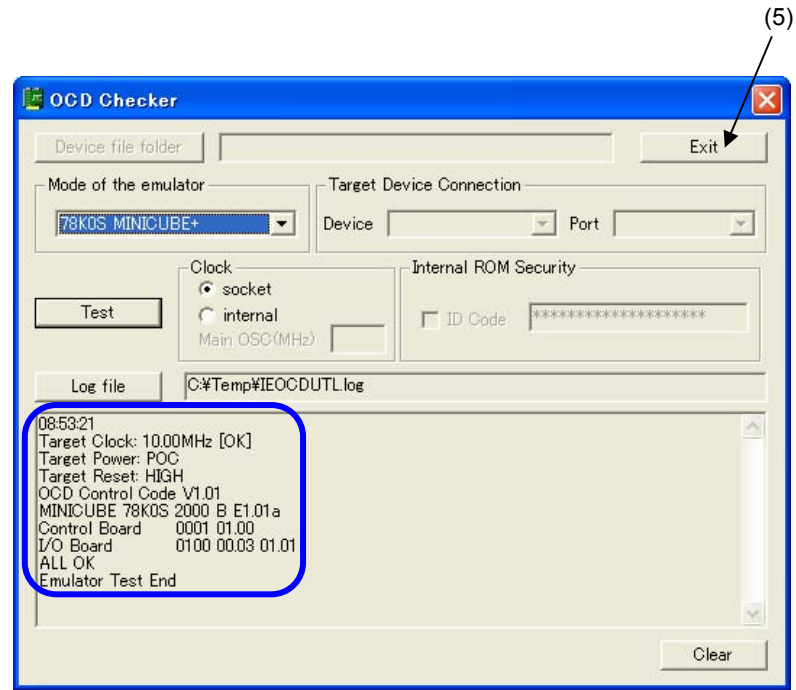

# **8.2 Format of Log File**

The following shows an example of the log file when the check results show "OK" statuses.

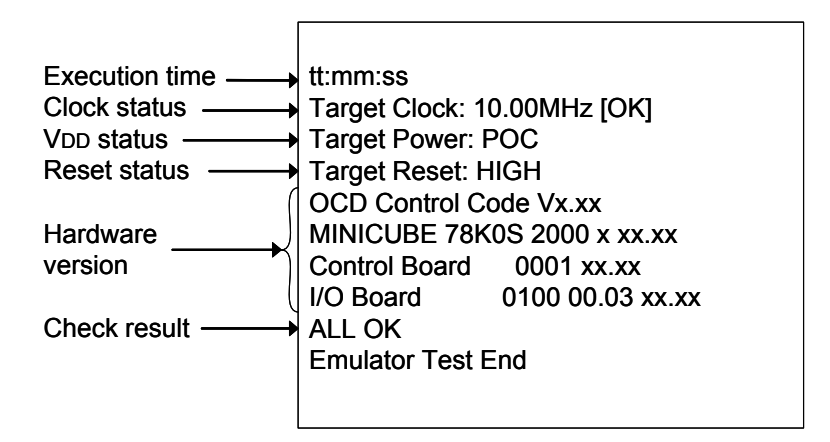

- Execution time: The time when checking was started by clicking the [Test] button.
- Clock status: Frequency of the selected clock
- V<sub>DD</sub> status: [ON] Power supply to the QB-78K0SKX1-DA and target system are on
	- [POC] Power supply to the QB-78K0SKX1-DA is on and power supply to the target system is off
	- [OFF] Power supply to the QB-78K0SKX1-DA is off (NG)
- Reset status: RESET pin status
	- [HIGH] Reset signal input from the target system is HIGH
	- [LOW] Reset signal input from the target system is LOW
- Hardware version: Version of each hardware.
	- **Remark** The version of the 78K0S MINICUBE+ can be checked on the following NEC Electronics websites. For the latest version, consult an NEC Electronics sales representative or distributor. Japanese version:

http://www.necel.com/micro/ods/jpn/index.html

English version:

http://www.necel.com/micro/ods/eng/index.html

See Version-up service → MINICUBE2\_Software.

#### **8.3 Error Output**

[Log file]

The following describes the operation and display example when an NG is displayed as a result of **8.1 Execution of OCD Check.** The message just indicates "NG", but there are various causes.

**(1) The result is displayed in the dialog box. Click the [OK] button.** 

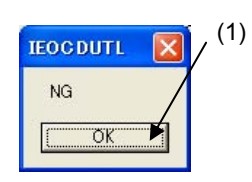

**(2) The contents displayed in the log view window are saved in the log file.**  [Log view window]

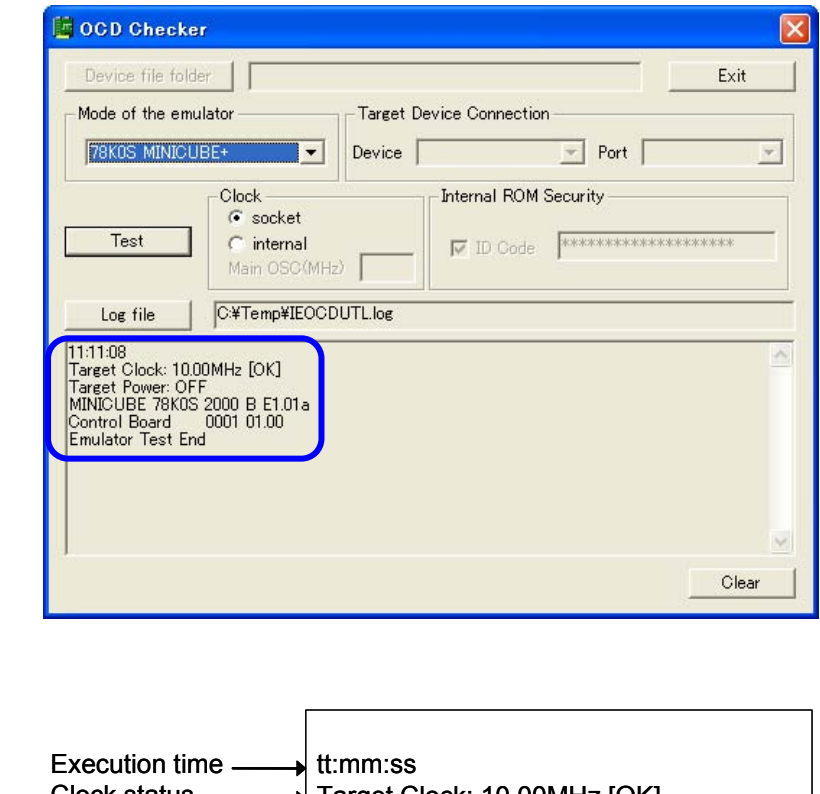

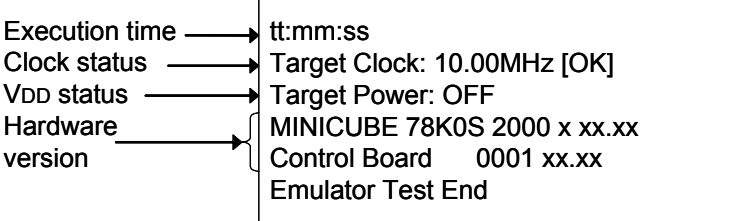

In this NG example, the error "Target Power: OFF" is detected.

Shutdown of the power supplied to the QB-78K0SKX1-DA is detected. This is because the check is performed without turning on the power to the QB-78K0SKX1-DA.

# **8.4 Action for Error**

The errors that may occur during self-testing (such as setting error) and relevant actions for coping with the errors are listed below.

If an error other than below is displayed, the cause may be a defect in the 78K0S MINICUBE+. If the same error is displayed even after the relevant action is implemented, the cause may be a defect in the 78K0S MINICUBE+. In such a case, consult an NEC Electronics sales representative or distributor.

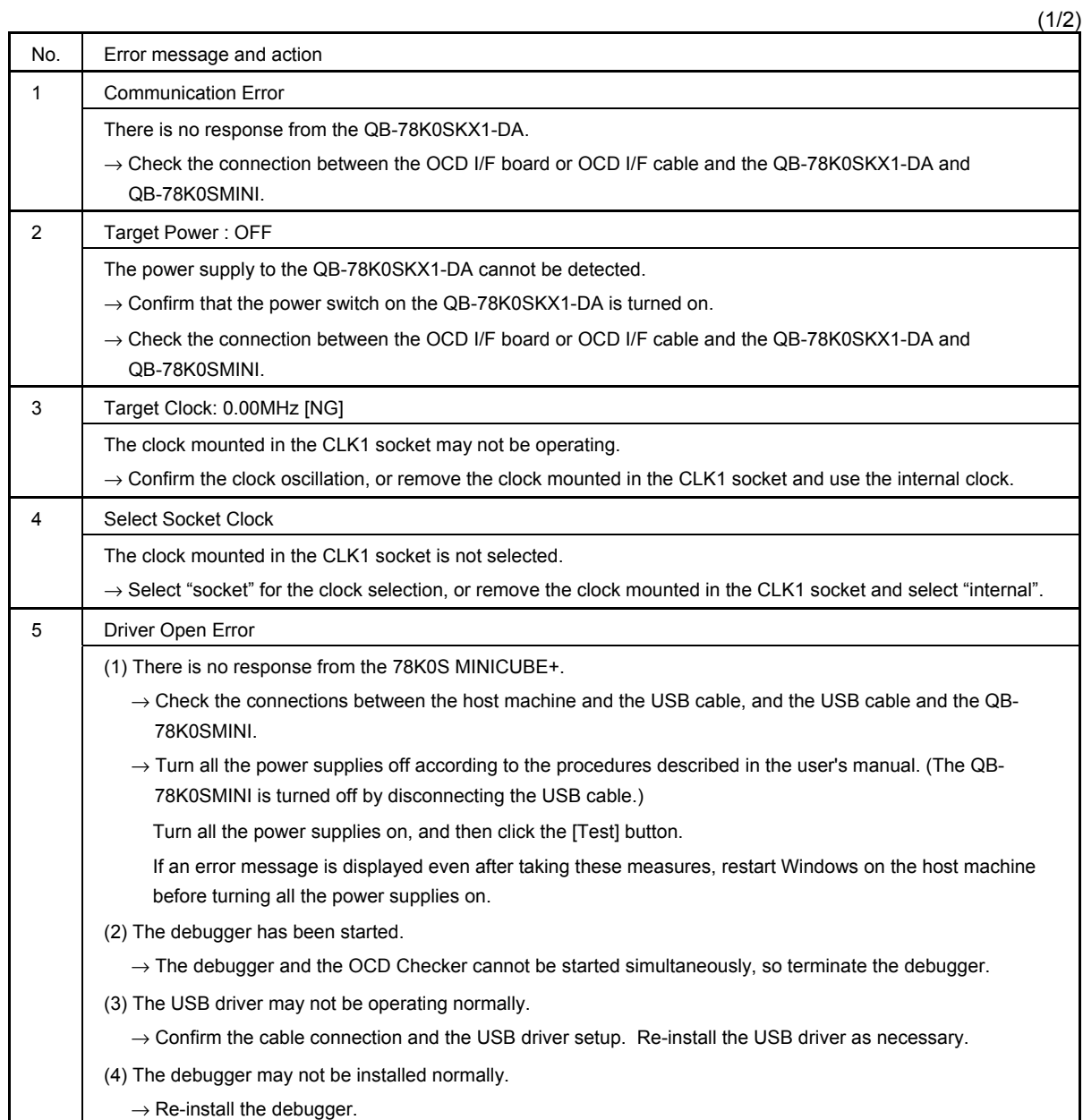

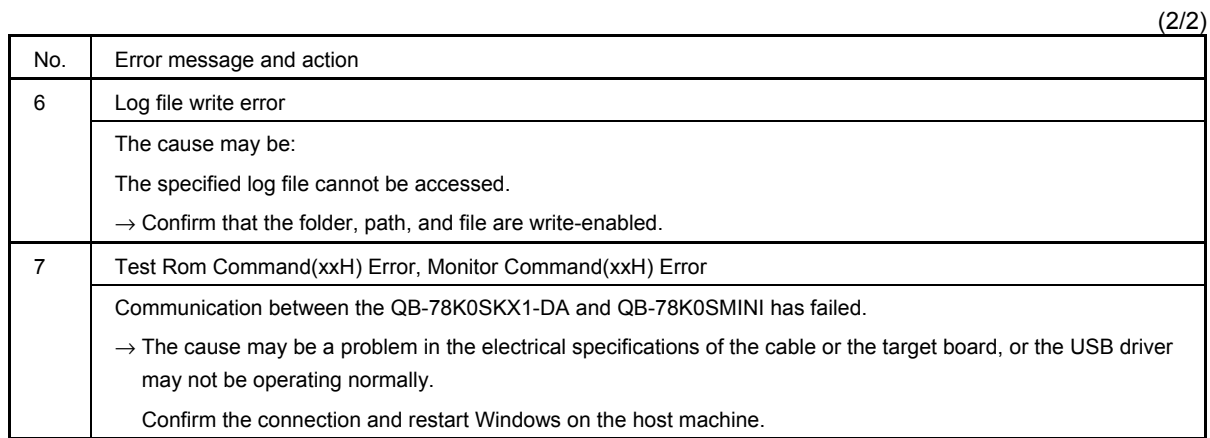

# **CHAPTER 9 OCD CHECKER VERSION INDICATION**

This section describes the method to check the version.

Click the icon on the title bar or right-click the title bar; the system menu is then displayed.

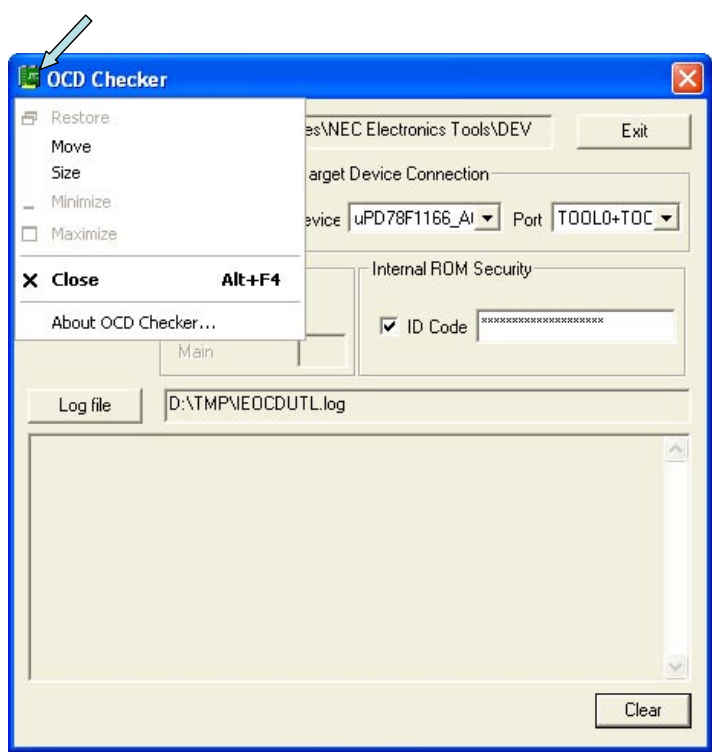

Click "About OCD Checker…" on the system menu; the version information window then appears.

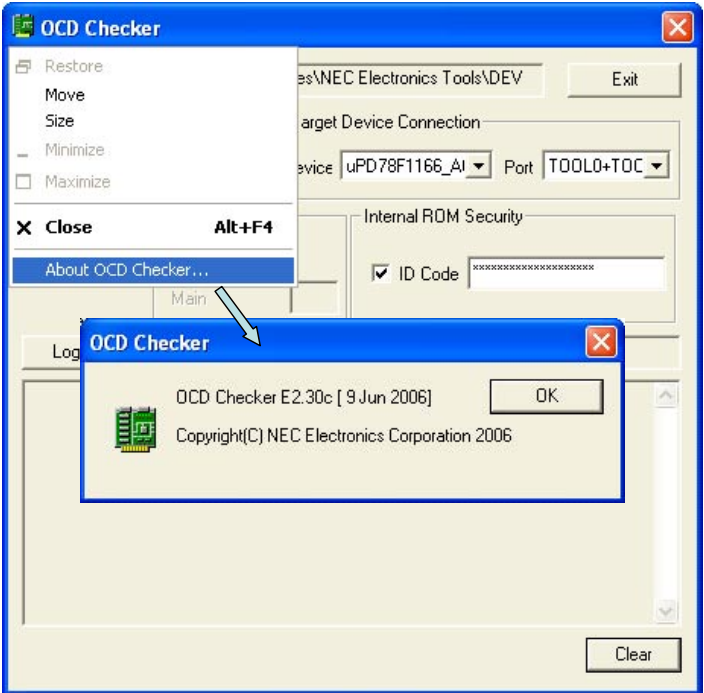

# **CHAPTER 10 UNINSTALLATION**

This section explains how to uninstall the OCD Checker.

Note the following points when uninstalling the OCD Checker.

- The MINICUBE2 diagnostic tool is uninstalled at the same time.
- The log files are not deleted by uninstalling the OCD Checker.

Perform uninstallation according to the following steps (1) to (5).

- **(1)** Turn on power to the host machine and start Windows.
- **(2)** Start "Add/Remove Programs" or "Add or Remove Programs" in the Control Panel.
- **(3)** Select the relevant item from the list displayed on the Install/Uninstall tab, and then click the **[Add/Remove...]**  or **[Change/Remove] button.** 
	- To uninstall the OCD Checker: "NEC EL MINICUBE Utilities Vx.xx"
	- To uninstall this document: "NEC EL MINICUBE Utilities Vx.xx Documents"
- **(4)** A dialog box for confirming deletion of files will be displayed. Click the **[Yes] button,** deleting the files will then be started.
- **(5)** When the completion message is displayed, click the **[OK] button.** This completes uninstalling the OCD Checker.

# **A.1 Major Revisions in This Edition**

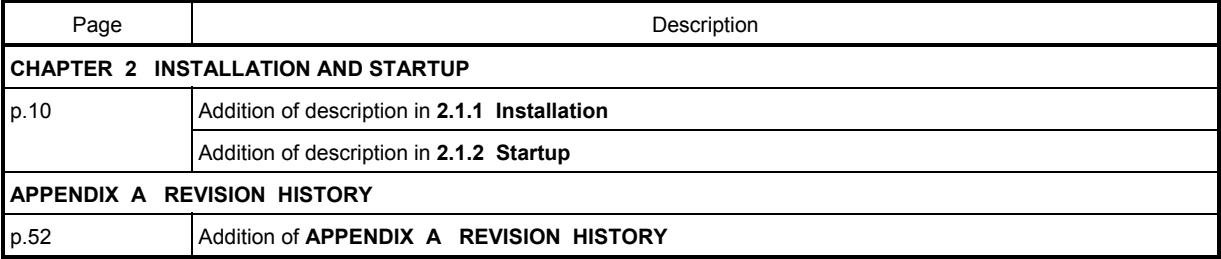